# **TASAS: Manual de usuario**

Autor: SIGMA A.I.E. Compañía: SIGMA A.I.E.

# **Índice**

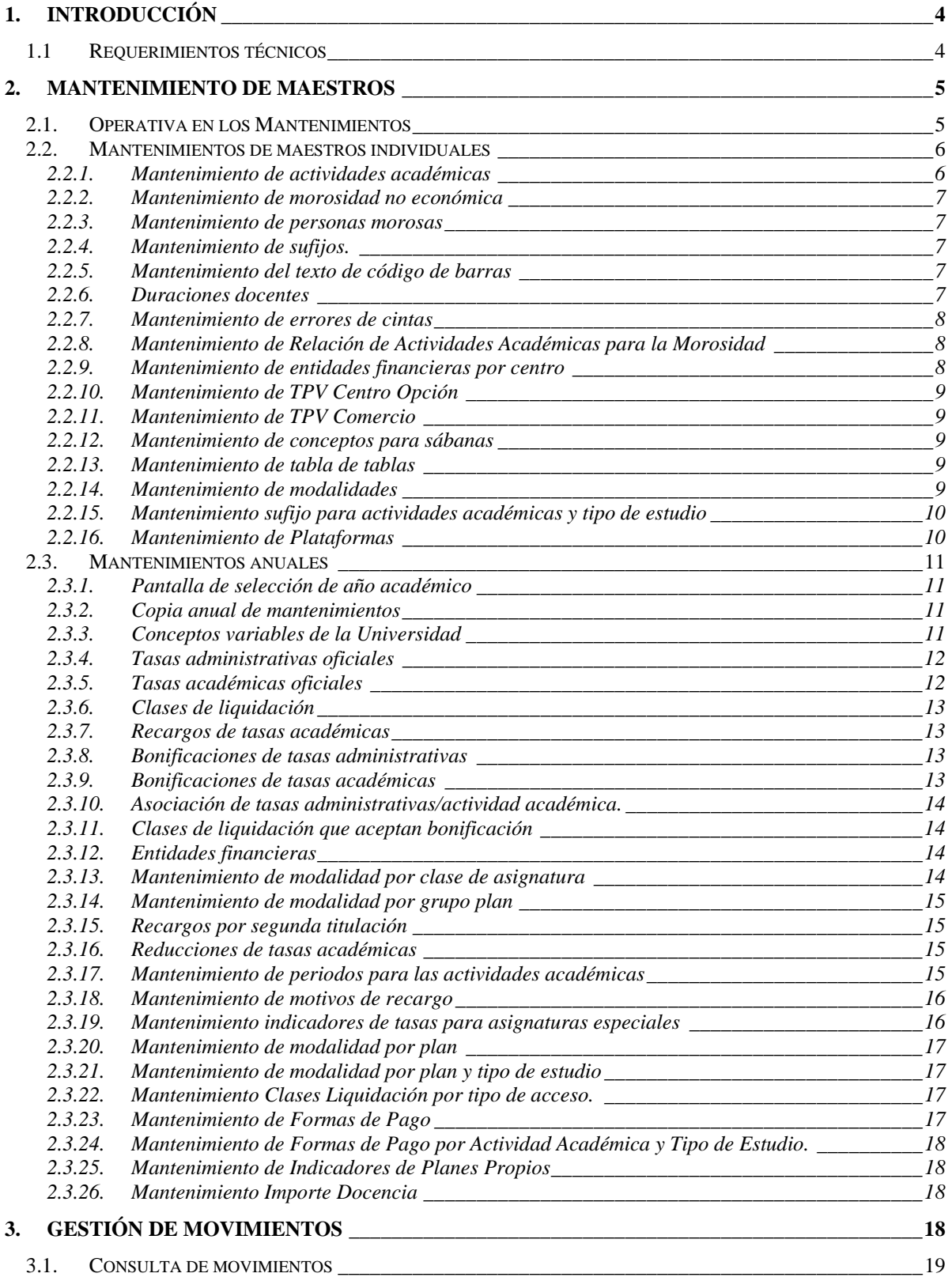

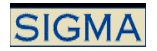

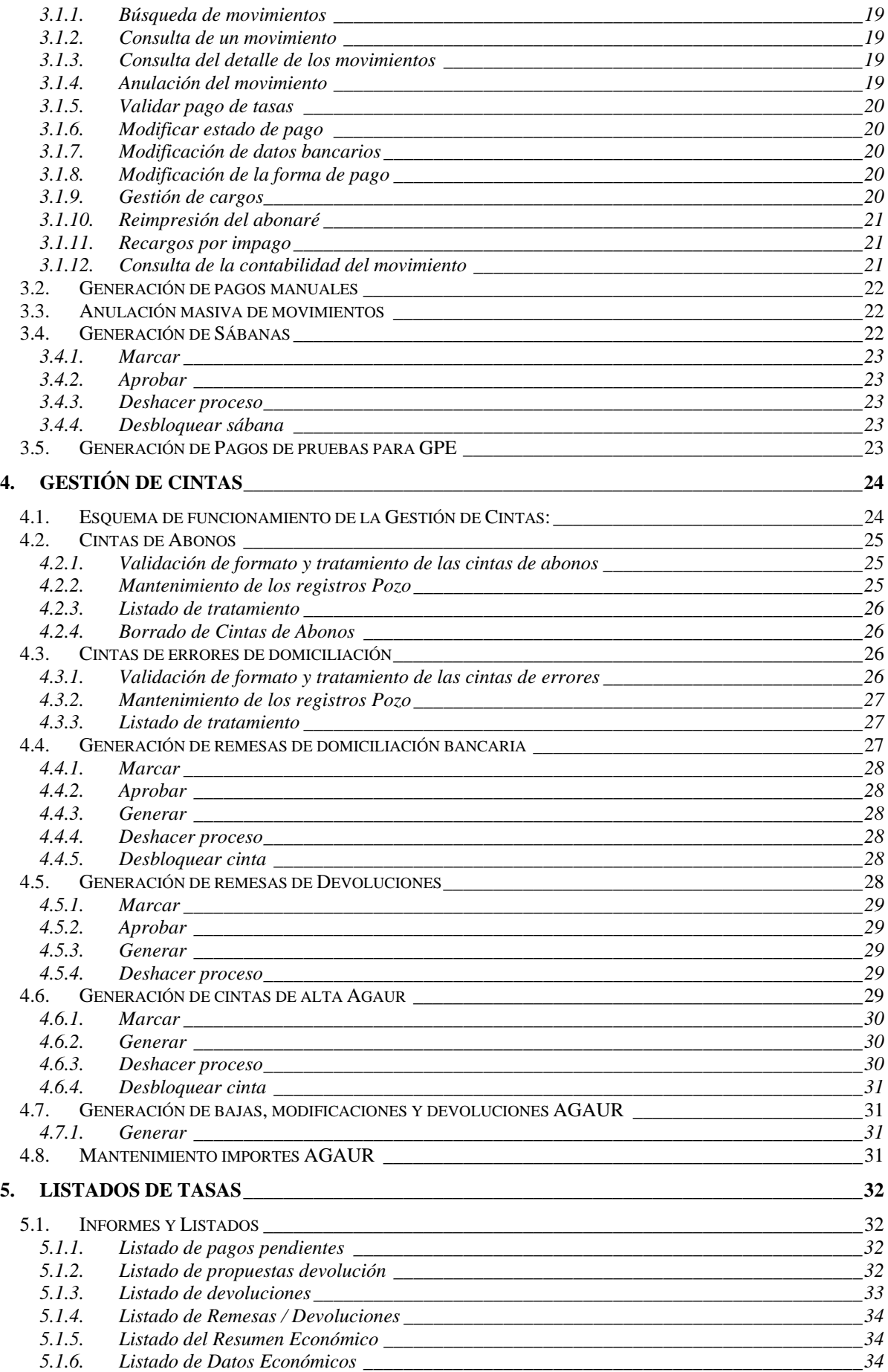

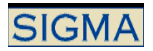

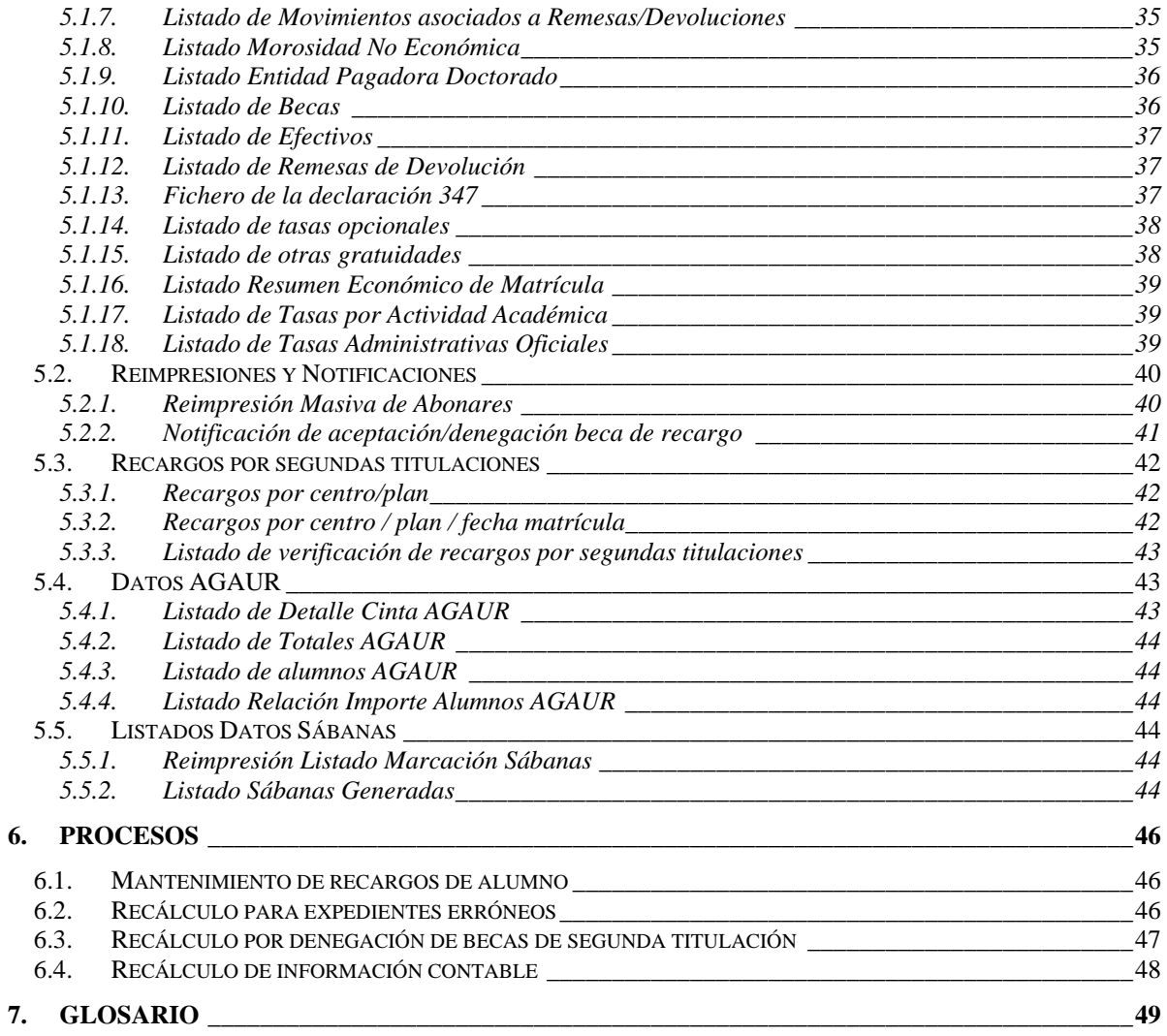

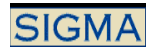

## **1. Introducción**

TAS es el producto de sigm@ que se encarga de realizar toda la parte económica de la gestión académica de una Universidad. Además, es la encargada de calcular las liquidaciones en concepto de cobros que deba realizar una Universidad, ya sea a través de la Matricula, Expedientes, Certificados, etc. es decir, cualquier producto que gestione pagos y/o cobros (este sería el subsistema LIQS que se engloba dentro de TAS).

Desde el producto TAS, básicamente podemos realizar:

- 1) Mantenimiento de datos maestros
- 2) Gestión de los movimientos generados
- 3) Gestión de las cintas de comunicación con las entidades financieras
- 4) Recálculos de matrícula
- 5) Listados y estadísticas

## **1.1 Requerimientos técnicos**

Para utilizar el producto TAS es necesario un navegador web capaz de ejecutar código javascript. Así mismo se recomienda una resolución de pantalla de 1024x678 aunque el aplicativo puede funcionar a resoluciones menores.

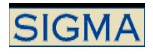

## **2. Mantenimiento de Maestros**

### **2.1. Operativa en los Mantenimientos**

En los mantenimientos de tasas podemos diferenciar entre dos grupos, los simples, y los anuales. En los mantenimientos simples se accede directamente desde el menú de navegación, mientras que en los anuales se accede desde la pantalla de "Mantenimientos Anuales".

Las pantallas de mantenimientos de tasas se dividen en dos partes, el panel de detalle, y el de lista de registros.

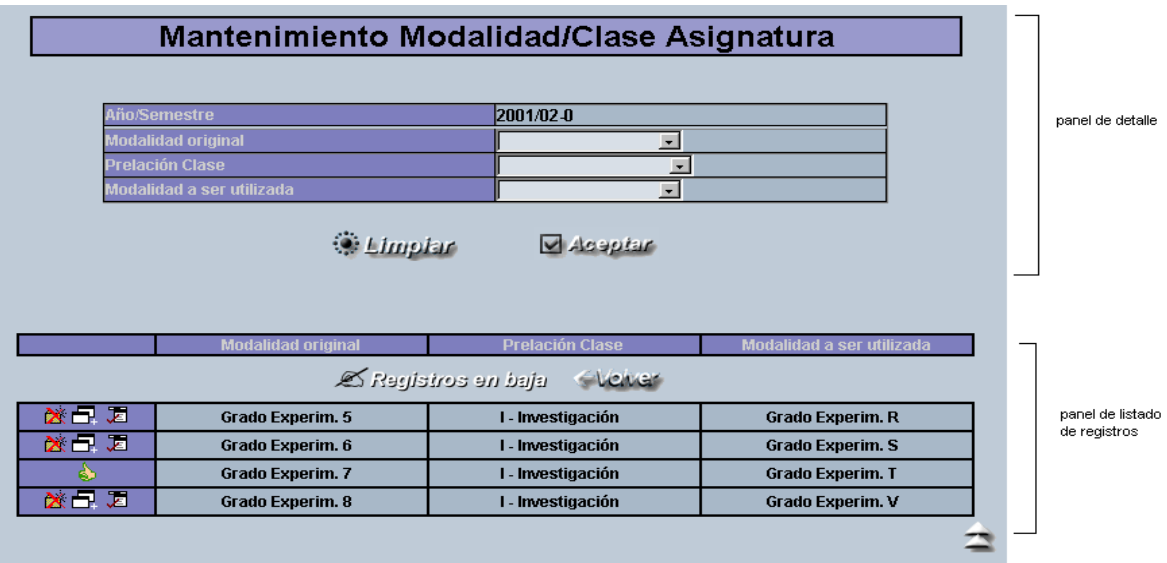

#### **Panel de detalle**

En el panel de detalle se introducen los datos para el alta y modificación de registros. Al entrar al mantenimiento o pulsar [Limpiar] se entra en modo alta, y se permite introducir todos los campos.

Para el caso de la modificación, no será posible modificar los campos que forman la identificación del registro.

Cuando el campo hace referencia a un valor identificador de otro mantenimiento, podrá seleccionarse desde una lista desplegable o bien mediante el **botón de consulta** de ayuda (*lookup*), que nos llevará a la pantalla de búsqueda del correspondiente mantenimiento, donde sólo se permitirá la selección de registro. Los campos fecha tienen un icono para abrir un calendario y poder seleccionar una fecha.

Limpia todos los campos del panel de detalle, y entra en *modo alta.*

 $\Box$  Acaptar Se validaran los cambios y si procede se actualizará la base de datos.

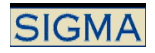

#### **Panel de listado de registros**

Acciones generales, que afectan a toda la pantalla:

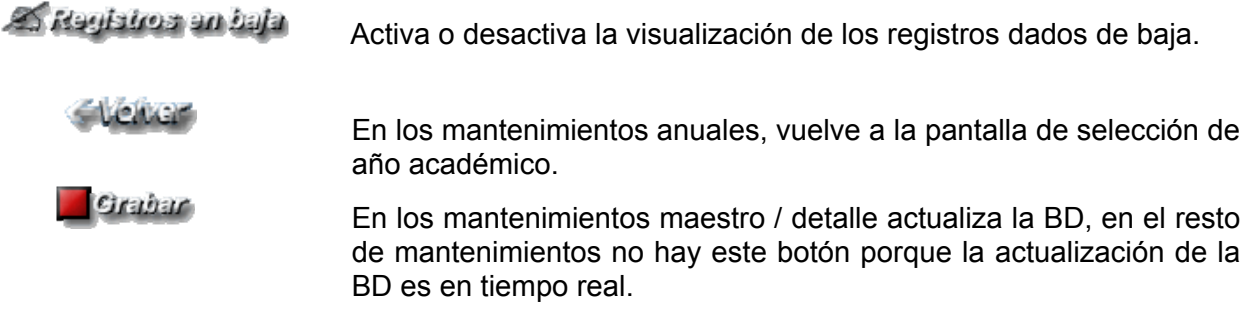

Zona de selección de registro: En esta área de la pantalla aparecerá la lista de registros del mantenimiento. Para cada registro, tendremos una serie de iconos o botones para poder realizar diferentes operaciones con éste y un resumen de los principales campos, si son demasiados para aparecer todos. Las posibles operaciones a realizar con cada registro serán:

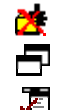

*ELIMINAR:* Solicita confirmación y da de baja el registro.

*COPIAR*: Pasa los datos a la zona de edición para poder dar de alta uno similar.

*MODIFICAR*: Selecciona el registro para modificar. Carga todos los campos en la zona de entrada de datos y permite modificarlos.

۵ĥ *RECTIVAR*: Solamente aparecerá en los registros en baja lógica. Copia los datos del registro en la zona de entrada de datos, permitiendo hacer modificaciones. Al pulsar [Aceptar] se reactivará el registro.

Al final de la lista de registros hay el icono de subir  $\Box$ , para saltar al primer registro cuando la lista es extensa.

## **2.2. Mantenimientos de maestros individuales**

#### 2.2.1. Mantenimiento de actividades académicas

Se realiza el mantenimiento de la tabla de actividades académicas.

#### **Código de la actividad académica**

Es el código utilizado para identificar una actividad académica, debe ser único en toda la tabla. Admite hasta 3 caracteres.

Algunas aplicaciones de sigm@ necesitarán que existan unos códigos determinados de actividades académicas.

#### **Denominación**

Es el nombre por el cual se identifica a la actividad académica. Admite hasta 30 caracteres.

#### **Denominación Cat.**

Sólo se visualizará en el caso de que la universidad trabaje con bilingüismo. Admite también hasta 30 caracteres.

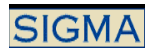

#### **Indicador de si la actividad académica es utilizada desde matrícula.**

Se utilizará este indicador posteriormente para permitir o no la anulación del movimiento asociado a esta actividad académica. Si se genera desde matrícula, no permitirá la anulación del movimiento.

#### **Indicador de si permite el pago por domiciliación**

Indica si se permite o no el pago por domiciliación bancaria de los movimientos asociados a la actividad académica.

#### **Código de tributo**

Usado para la generación del abonaré. Debe ser único para cada actividad académica, ya que identifica el movimiento, es un dato clave en la ráfaga bancaria.

#### **Importe morosidad no permitida**

Importe pendiente de pago a partir del cual el alumno pasa a considerarse moroso, para la actividad académica.

#### 2.2.2. Mantenimiento de morosidad no económica

Mantenimiento de los diferentes motivos de morosidades no económicas que se pueden suceder en la Universidad.

Se pueden definir de dos tipos diferentes: permitidas, y no permitidas.

Las no permitidas pueden bloquear (según la configuración de las aplicaciones) las acciones económicas posteriores, como matrículas o pagos manuales.

#### 2.2.3. Mantenimiento de personas morosas

Con este mantenimiento se pueden definir las morosidades no económicas de cada alumno. Al crear una nueva morosidad se puede rellenar el campo de observaciones, que se visualizará si al alumno se le bloquea una operación económica.

Se identificará inicialmente al alumno y se visualizarán los datos de la morosidad no económica para cada alumno. Se pueden modificar, borrar o incluso crear nuevos registros de morosidad no económica para los alumnos.

#### 2.2.4. Mantenimiento de sufijos.

El sufijo es usado para la generación del abonaré. El sufijo, junto con la emisora, indica a la entidad financiera cual es la cuenta dónde debe realizar el ingreso.

Se puede especificar un texto asociado al código de barras que sustituirá al texto del código de barras genérico y que se asociará al sufijo mantenido.

#### 2.2.5. Mantenimiento del texto de código de barras

Mantiene un solo registro que contiene el texto variable que aparecerá debajo de los códigos de barras de los abonares.

#### 2.2.6. Duraciones docentes

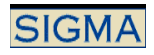

En este mantenimiento se definen las distintas duraciones docentes que existen o que quiere definir la Universidad para, posteriormente, poder definir las tasas. 'A'nual, 'C'uatrimestral, etc.. Actualiza la tabla MAES\_DURACIONES\_DOCENTES.

### 2.2.7. Mantenimiento de errores de cintas

En este mantenimiento, debemos definir los errores que se controlan en el proceso de cintas. Los códigos son fijos, aunque la Universidad, puede modificar la descripción de los mismos si así lo desean. (códigos del 1-12)

Actualiza la tabla TIPOS\_ERR\_CINTAS.

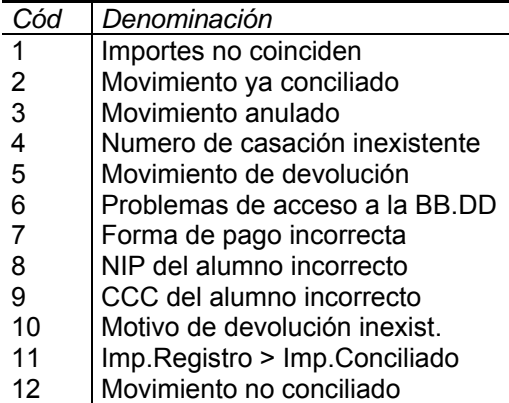

Estos códigos deben estar definidos para el correcto funcionamiento de las cintas.

#### 2.2.8. Mantenimiento de Relación de Actividades Académicas para la Morosidad

Indica para cada actividad académica que otras actividades debe tener en cuenta para el cálculo de la morosidad de un alumno.

Si se asocia una actividad a "Todas", en el cálculo de la morosidad de esa actividad, se tendrán en cuenta todos los movimientos pendientes del alumno, sin restricción de actividad.

#### 2.2.9. Mantenimiento de entidades financieras por centro

Este mantenimiento permite definir en las entidades financieras cuentas corrientes alternativas para cada centro.

Estas nuevas cuentas se podrán utilizar en la generación de remesas si la Universidad tiene activado TCS, realiza la remesa para un solo centro, e indica que quiere utilizar la cuenta corriente alternativa.

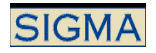

## 2.2.10. Mantenimiento de TPV Centro Opción

A cada centro se le puede asignar un comercio para TPV-PC y otro para TPV-Virtual. En caso de definir un comercio para el centro 0, este se utilizará para los centros que no tengan un comercio especificado. Si no se define ningún comercio para el centro 0, los centros sin comercio asignado no podrán realizar pagos electrónicos.

## 2.2.11. Mantenimiento de TPV Comercio

En este mantenimiento se informan los comercios que se podrán utilizar, tanto por el TPV-Virtual como por el TPV-PC.

#### 2.2.12. Mantenimiento de conceptos para sábanas

Los conceptos se utilizarán en la generación de las sábanas para la agrupación de los movimientos. Para que se considere que un movimiento económico forma parte del concepto, tiene que cumplir todas las condiciones indicadas en esta pantalla. Los conceptos de definen seleccionando la/s actividades académicas y la/s cuenta/s.

#### **Actividades Académicas**

Se pueden introducir las actividades académicas que forman parte del concepto, una a una, o bien indicar "todas".

#### **Cuentas**

Las cuentas en las que se registran los importes de la gestión económica, tienen la siguiente agrupación:

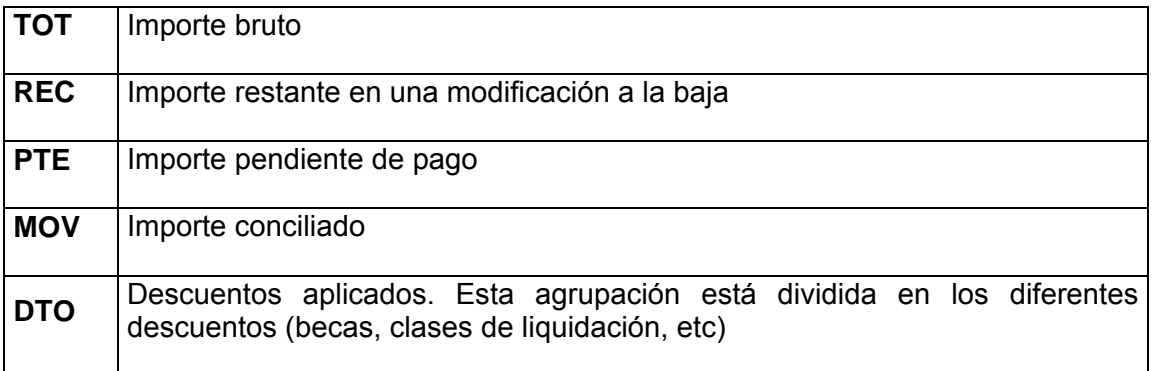

## 2.2.13. Mantenimiento de tabla de tablas

Se realiza la llamada al mantenimiento de tabla de tablas de datos generales, sólo se visualizan los parámetros asociados a TASAS.

#### 2.2.14. Mantenimiento de modalidades

Este mantenimiento permite definir las modalidades que se tratarán durante la definición de datos de tasas y durante el proceso de matrícula. Hasta ahora sólo existía la posibilidad de escoger

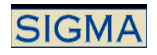

modalidades asociadas a la cabecera de algún plan, con este mantenimiento se permite definir modalidades sin tener que estar asociadas a ningún plan.

Los mantenimientos de tasas académicas, bonificaciones académicas y los diferentes mantenimientos de modalidades obtendrán la información de esta tabla en lugar de obtener la información de la cabecera del plan.

### 2.2.15. Mantenimiento sufijo para actividades académicas y tipo de estudio

Este mantenimiento permite asociar para una actividad y tipo de estudio un sufijo. Este dato se mantenía antes desde el mantenimiento de actividades académicas, pero se le asigna un nuevo parámetro el tipo de estudio, que permite definir un sufijo por actividad y tipo de estudio. Se puede definir el sufijo para el tipo de estudio 0, que servirá para cualquier tipo de estudio y redefinir este valor para un tipo de estudio concreto, en caso de que se quiere asociar un sufijo a un tipo de estudio correcto. La definición para cada actividad académica deberá existir.

#### 2.2.16. Mantenimiento de Plataformas

Este mantenimiento sirve para modificar, desactivar, activar los datos de las plataformas del TPV. Las tres plataformas existentes son:

- 4B
- CECA
- **SERVIRED**

No se podrán dar de alta las plataformas a través del mantenimiento, sólo se podrá modificar la descripción de la plataforma.

## **2.3. Mantenimientos anuales**

#### 2.3.1. Pantalla de selección de año académico

Se distinguen dos partes en esta pantalla. En la parte superior se visualizan los mantenimientos a los que el usuario puede acceder. En la para inferior de la pantalla se muestran todos los años académicos dados de alta en la base de datos, y se marcan  $(\sqrt{})$  las tablas que contienen información.

En la combo se selecciona el año académico con el que se quiera trabajar, y se accede a cada mantenimiento a través de su botón.

#### 2.3.2. Copia anual de mantenimientos

Para copiar las tablas de maestros de un año a otro, se debe seleccionar en la combo de la pantalla de mantenimientos anuales el año académico de trabajo (el destino), y pulsar el icono  $\Box$  del año origen.

Aparecerá una pantalla con todos los mantenimientos de maestros anuales, donde podemos seleccionar aquellos que queremos copiar.

Puede ser que haya mantenimientos que no se pueden seleccionar. Puede deberse o bien a que el año académico destino ya tiene entradas en ese mantenimiento, o bien que no hay nada en el origen.

#### 2.3.3. Conceptos variables de la Universidad

En este mantenimiento, se definen una serie de parámetros "lógicos" que se deben definir para que cualquier gestión económica, funcione correctamente.

Podemos definir los datos de 2 formas:

Por año académico o por año académico y tipo de estudio, en función de si la Universidad tiene parámetros distintos según el tipo de estudio.

Los datos que se deben informar son:

- **Porcentaje de convalidación de estudios españoles**
- **Porcentaje de convalidación de estudios extranjeros**
- **Porcentaje de descuento de asignaturas sin docencia**
- **Número mínimo asignatura → Para el decreto de Cataluña, marca el número máximo de** asignaturas que pueden formar parte de un curso completo, independientemente de el resultado calculado por Validación Académica.
- **Núm. Créditos gratis por M.H. estudios tercer ciclo → En caso de haber obtenido MH** en una titulación previa a la matrícula de tercer ciclo, cuantos créditos tendrá el alumno bonificados. El número informado en este campo se refiere a número de créditos que se bonifican en la asignatura de 3er ciclo, si la asignatura origen es una asignatura anual. En caso de ser una asignatura cuatrimestral, se calculará el número de créditos en función del porcentaje de reducción.
- **Porcentaje bonificación por M.H. para asignaturas igual duración**
- **Año de aplicación de matrículas de honor**  $\rightarrow$  **Los valores son Sólo curso posterior,** Cualquier curso, siguiente curso Matriculado.
- **Contemplar M.H. en equiparaciones de otras universidades → En caso de que se trate** de una MH obtenida en otra universidad, si se debe tener en cuenta o no. Por ejemplo asignatura en convalidaciones.

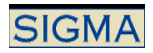

- Se tienen en cuenta Mat. honor en asignaturas repetidas → Este indicador se utiliza para tener activar o desactivar la MH obtenidas en asignaturas suspendidas.
- **Mat. Honor solo aplicable asignaturas primera matrícula → Este indicador se utiliza para** aplicar la MH sólo en primera matrícula o en primera y posteriores.
- **Edad Mín. desde la que no se paga seg. escolar**
- **Fecha control consideración edad mínima (MMDD)**
- **Dato prioritario sobre experimentalidad de asignatura → Indica si se utiliza la** experimentalidad del plan de estudios de la asignatura o la experimentalidad del plan de estudios del expediente. Tiene repercusión para las asignaturas de libre elección.
- **Tipo de clases de liquidación permitidas → Elementales o compuestas**
- **Tipo de universidad → 1. Universidades MEC, 2. Universidades de Cataluña.**
- **Tipo de decreto**
- Plazo pago matrícula a partir primera notificación → Plazo de días para el pago de la matrícula después de la primera notificación.
- Plazo pago matrícula a partir segunda notificación → Plazo de días para el pago de la matrícula después de la segunda notificación.
- **Forma de cálculo último curso de la matrícula → Como se calcula el curso más alto de** matrícula. 1. Manual, 2. El curso más alto matriculado, 3. El curso con más asignaturas matriculadas.
- **Uso del atributo de grupo censal → Si se utiliza o no.**
- **Forma de asignación del grupo censal → Si la asignación es automática o manual.**
- **Dato que prima para asignar el grupo censal**
- **Forma de generación de abonaré pagos aplazados → Cuando se genera el abonaré del** segundo plazo, en caso de realizar el pago por domiciliación bancaria. G en la generación del movimiento, P en el pago del segundo plazo, A Ambos.

Actualiza la tabla CONCEPTOS\_VARIABLES.

### 2.3.4. Tasas administrativas oficiales

En este mantenimiento, se dan de alta los importes correspondientes a cada una de las tasas administrativas (gastos relacionados con secretaría) que el alumno deberá pagar en su matricula, si se cumplen una serie de condiciones.

Las tasas administrativas se dividen en Obligatorias y Opcionales. Las obligatorias se aplicarán a todos los alumnos que se matriculen, mientras que las opcionales las podrá elegir el alumno, aunque dentro de las opcionales, tenemos las tasas especiales, que son de pago obligado en ciertos casos:

Tasas especiales tipo  $1 \rightarrow$  son de pago obligado si el alumno es menor de 28 años (seguro escolar) Tasas especiales tipo 2  $\rightarrow$  son de pago obligado la primera vez que el alumno se matricula en la Universidad (aperturas de expediente, etc...).

Además, podemos definir si la tasa es de pago obligado en el primer plazo, es decir, que, en caso de pago aplazado de la matricula, no entraría en el importe que se puede aplazar, y se cobraría íntegramente en el primer plazo.

Al modificar una tasa se permitirá modificar su fecha vigor solamente si esta tasa no se está utilizando en ningún movimiento.

Actualiza la tabla TAS\_O\_ADMINISTRA.

## 2.3.5. Tasas académicas oficiales

En este mantenimiento se dan de alta los importes que se aplicarán a las distintas asignaturas de las que se matricula un alumno. Como se puede ver en la pantalla (ver mantenimiento), para encontrar una tasa, deberemos tener definidos los siguientes conceptos: tipo\_estudio, modalidad, unidad tasa (que puede ser: 'A'signatura, 'R'crédito, tasa 'M'ínima ó 'C'urso), si cu >= N (Indicador que define el precio de las asignaturas que no forman parte del curso completo, por exceder el límite establecido en conceptos variables), duracion docente (si queremos indicar que la tasa sea para

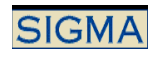

una duración docente concreta de la asignatura: Anual, Semestral, Trimestral...Los valores posibles, se validan sobre la tabla MAES\_DURACIONES\_DOCENTES). NuMa (indica el número de veces de matricula). Con estos valores definidos. Cuando se realiza la liquidación de la matricula, el sistema va a buscar la tasa académica que, conforme los datos del plan de matricula del alumno, se ajusta a alguna de esas tasas.

Al modificar una tasa se permitirá modificar su fecha vigor solamente si esta tasa no se está utilizando en ningún movimiento.

Actualiza la tabla TAS\_O\_ACADEMICAS

#### 2.3.6. Clases de liquidación

En este mantenimiento es donde se definen las clases de liquidación que servirán para definir bonificaciones a aplicar sobre tasas académicas y/o administrativas.

En el listado de registros, para las clases de liquidación compuestas aparece un icono extra, abrir  $\Box$  que sirve para consultar / modificar las clases elementales de las que se componen.

Se informa en este mantenimiento si la clase de liquidación es de Familia Numerosa, o es una clase de liquidación de Funcionario, estos parámetros se utilizarán para activar la comprobación de si el alumno puede o no seleccionar la clase de liquidación durante los diferentes procesos.

También activa o desactiva la clase de liquidación para la automatrícula.

Actualiza la tabla CLASES\_LIQUIDACION.

#### 2.3.7. Recargos de tasas académicas

En este mantenimiento se definen los porcentajes que se aplicaran de recargo por defecto en el mantenimiento de tasas académicas al definir un "veces matriculado" diferente de cero.

Los datos aquí informados no serán utilizados directamente por la Liquidación económica de la matrícula.

#### 2.3.8. Bonificaciones de tasas administrativas

Se definen las tasas administrativas a las que se aplicará alguna bonificación (importe o porcentaje de bonificación) en caso de que al alumno se le pueda aplicar en su matricula, una clase de liquidación.

Actualiza la tabla BONI\_ADMINI\_OFI.

#### 2.3.9. Bonificaciones de tasas académicas

Una vez tenemos definidas las tasas, debemos definir aquellas que aceptan bonificación. Por lo tanto, debemos definir para cada clase de liquidación a qué tasa(s) se les pueden aplicar bonificaciones. En este mantenimiento debemos definir el importe ó el porcentaje de bonificación (no nos permite entrar los dos). Además, si queremos definir que la bonificación se aplique para todas las tasas, podemos definir bonificaciones genéricas dejando los campos que solicita el mantenimiento en blanco, por ejemplo: si ponemos tipo estudio = 0 y unidad tasa =  $\degree$ , entonces, la bonificación (para la clase de liquidación solicitada), se aplicará a todas las tasas académicas de cualquier tipo de estudio y para cualquier unidad de tasa.

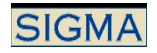

Actualiza la tabla BONI\_ACADEM\_OFI

#### 2.3.10. Asociación de tasas administrativas/actividad académica.

En este mantenimiento, para cada Actividad Académica que tiene la Universidad, define qué tasas administrativas se deben cobrar cuando haya una gestión económica sobre dicha Actividad Académica. Así, todas las tasas administrativas obligatorias que aquí definamos para la actividad académica MAT, se cobraran por defecto en la matricula, y las opcionales, se podrán seleccionar (a menos que sean especiales).

Actualiza la tabla INT\_ACTIACAD\_TASADMI.

#### 2.3.11. Clases de liquidación que aceptan bonificación

En este mantenimiento, podemos definir qué clases de liquidación bonifican una serie de conceptos (de momento, para convalidaciones y tasa mínima). (tipo de liquidación: 'C' para convalidaciones, 'T' para tasa mínima). Además, si en clase Liquidación ponemos una 'S', quiere decir que, el tipo de liquidación (C o T) tiene bonificación para todas las clases de liquidación.

Actualiza la tabla CLAS\_LIQ\_BONI\_ACEP.

#### 2.3.12. Entidades financieras

En este mantenimiento, definimos las distintas Entidades Financieras con las que trabaja la Universidad, para poder realizar correctamente la gestión de cintas.

Así, podemos definir el porcentaje de la remesa (domiciliaciones o devoluciones) que se enviará a una Entidad Financiera concreta (aunque posteriormente se puede modificar en el proceso de generación de remesas). También podemos definir la forma en que se generarán las cintas (su formato)

Para el caso de remesas de domiciliaciones existen dos tipos de textos que se envían en la cinta y que son los que el banco hace llegar a los alumnos.

- '1' :Texto largo similar al del recibo.
- '2' :Texto corto, el cual debe llenarse por QBF en la tabla DES\_CINTAS\_DOMI

El sufijo es un dato a pactar con el banco. Se usa para las domiciliaciones y es un código de cliente interno del banco, que en caso de domiciliaciones en cuentas de otros bancos distintos al que recibe la remesa lo utilizan entre ellos para realizar identificaciones en los traspasos. También definimos la oficina a la que irá físicamente la cinta.

Estos datos (oficina, SICA, etc...) son de introducción obligatoria.

Para actualizar los datos es necesario pulsar el botón de Grabar

Actualiza la tabla ENTIDAD\_FINANCIERA.

#### 2.3.13. Mantenimiento de modalidad por clase de asignatura

Mantenimiento de los cambios de modalidad de las asignaturas según su prelación de clase, permitiendo aplicar diferentes precios para una misma experimentalidad. Este cambio sólo se tiene en cuenta para el cálculo del precio de los créditos en la liquidación académica.

## 2.3.14. Mantenimiento de modalidad por grupo plan

Se realiza el mantenimiento de los cambios de modalidad de las asignaturas según su grupo, centro y plan académico, permitiendo aplicar diferentes precios para una misma experimentalidad. Este cambio sólo se tiene en cuenta para el cálculo del precio de los créditos en la liquidación académica.

#### 2.3.15. Recargos por segunda titulación

Este mantenimiento permite definir el porcentaje de recargo que se aplicará por segundas titulaciones, dependiendo del plan y de la modalidad.

#### 2.3.16. Reducciones de tasas académicas

Este mantenimiento permite definir el porcentaje de reducción de las tasas académicas según las duraciones docentes, tomando como base la duración docente Anual, e indicar los créditos equivalentes. Opcionalmente se pueden dar valores distintos dependiendo la modalidad.

#### 2.3.17. Mantenimiento de periodos para las actividades académicas

En este mantenimiento se definen los diferentes períodos relacionados con las actividades académicas para un año en concreto. Este mantenimiento permite definir n periodos, asociarles una serie de parámetros que afectarán al cálculo de la liquidación. En el mantenimiento se distinguen dos partes una inicial donde se definen los parámetros que afectarán al cálculo de la liquidación asociado a la actividad académica y otra en la que se especificarán las fechas de los n pagos definidos.

Primero se deberá mantener la cabecera de los pagos:

- Actividad Académica.
- Centro y plan para el que se realiza el mantenimiento. Estos campos permiten el valor 0 lo que significa que es una definición para todos los centros y planes. La aplicación buscará los datos para el centro y plan de matrícula del alumno y si no existe para el centro y plan genérico. Se puede tener una definición genérica y redefinirla para un centro y plan concretos.
- Número de pagos. Se permitirá un número superior a 1, sólo en aquellas actividades que se generen desde matrícula.
- Recargo por el uso de n pagos. Al aplicar más de un pago en una actividad académica, se podrá definir un porcentaje o un importe fijo que se aplicará sobre la parte aplazada.
- Importe mínimo para poder seleccionar el pago aplazado. Se podrá informar un importe que si no se supera no se permitirá aplazar el pago.

Para cada actividad, centro y plan, se deberán informar las fechas de cada uno de los periodos. Deberán existir tanto periodos como número de pagos hallamos definido en la pantalla previa. Los datos a informar son:

- Fecha inicio. Fecha a partir de la cual se debe realizar el pago.
- Fecha final. Fecha tope para realizar el pago.
- Periodo: Periodo de días en los que se debe realizar el pago a partir de la fecha de emisión del pago. Si está informada la fecha de inicio y de final se utilizan esas fechas, sino se calcula la fecha de finalización de pago en función del día en que se genera el movimiento más el número de días del periodo.
- Porcentaje del importe. Se refiere al porcentaje que corresponde a cada uno de los pagos. La suma de todos los porcentajes debe ser 100%

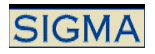

#### **Es necesario que para cada actividad académica exista el registro en actividades académicas asociadas al centro 0 y al plan 0. Después se pueden redefinir el resto de datos para los centros/planes que interesen.**

Para cada actividad académica, se puede especificar, para cada forma de pago el número de días naturales que pueden pasar sin que un movimiento esté conciliado, antes de ser considerado moroso.

## 2.3.18. Mantenimiento de motivos de recargo

En este mantenimiento se definen los diferentes motivos por los cuales se podan generar recargos por impago.

Los motivos podrán tener un importe fijo o variable. En caso de ser variable se indicará el porcentaje a aplicar, y un importe mínimo que se aplicará cuando el porcentaje calculado sea demasiado pequeño. Este importe se aplicará siempre sobre movimientos no pagados, se generará un nuevo movimiento para el alumno en el que detallará el importe del recargo.

## 2.3.19. Mantenimiento indicadores de tasas para asignaturas especiales

De forma análoga a la definición de indicadores de examen para las asignaturas especiales debe definirse el comportamiento de las tasas para estas asignaturas.

Un indicador es una agrupación bajo para la que se engloban asignaturas especiales de uno o varios planes.

La definición que se realiza en este mantenimiento afectará a todas las asignaturas asociadas a dicho indicador.

- **Año Académico**
- **Código agrupación indicadores de tasas**
- Aplicación de bonificaciones por clase de liquidación → Los valores de este indicador son 1, para aplicar bonificaciones académicas y 2, para aplicar bonificaciones administrativas, a las asignaturas definidas bajo el indicador. En cuanto a las bonificaciones administrativas, dado que es imposible asociar una bonificación administrativa a una tasa académica, se selecciona la primera bonificación asociada a la clase de liquidación y esa es la que se le aplica.
- **Tratamiento de becas → Sí / No**
- **Tratamiento de matrículas de honor → Sí / No**
- **Aplicación Tasa propia de Asignatura Especial**
	- o NO Aplica el precio normal
	- o SI Se aplica el precio especial cambiando la unidad tasa
	- o FIJA Se aplica el precio especial cambiando la unidad de tasa, pero sin multiplicarla por el número de créditos
- Créditos en tasas(MH y Tasas académicas) para asignaturas sin créditos → Número de créditos que se utilizará para la aplicación de la MH y de las tasas académicas, si la asignatura especial no tiene créditos definidos.
- **Cuenta para el número de créditos o asignaturas para acabar la carrera → Sí / No**
- **Forma parte del curso → Sí / No**
- Inicio de tutela de tesis**→** 
	- o Debe pagarse a partir del año académico siguiente al de superación del periodo de docencia y de investigación
	- o Igual que el anterior pero debe haberse hecho la inscripción. Si la inscripción se hizo durante el periodo de docencia o investigación es igual que el caso 1. Si se hizo a posteriori, el inicio del pago será el año académico de la fecha de inscripción
	- o Igual que el anterior pero debe haberse superado la suficiencia investigadora. Se coge el máximo de los años académicos en que se superó la s.i. y se hizo la inscripción. Si este año coincide con el año que se superó el periodo de docencia o

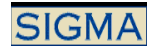

investigación, es igual que el caso 1. Si es posterior, el inicio del pago será el año académico que hemos calculado (máx. de inscripción y seguimiento)

#### - **Número de pagos de tutela de tesis**

- o El alumno no debe pagar la tasa de tutela de tesis
- o El alumno debe de pagarla al menos una vez
- o Es obligatorio pagarla todos los años

#### 2.3.20. Mantenimiento de modalidad por plan

Todos los planes de estudios tienen una experimentalidad definida, se permite modificar para un año académico esta modalidad.

#### 2.3.21. Mantenimiento de modalidad por plan y tipo de estudio

Mantenimiento de los cambios de modalidad de las asignaturas según el plan de estudios del alumno y según el tipo de estudio. Para un plan y un tipo de estudio se permite modificar la modalidad aplicable a las asignaturas. Se ha definido este mantenimiento para poder aplicar una modalidad diferente a los alumnos considerados extracomunitarios.

Se permite definir para todos los planes de estudio de un tipo de estudio concreto, una modalidad para los alumnos extracomunitarios. Para ello se deberá seleccionar el plan de estudios 0 (Plan general) y un tipo de estudios concreto.

#### 2.3.22. Mantenimiento Clases Liquidación por tipo de acceso.

En este mantenimiento es donde se definen las clases de liquidación a usar según el tipo de acceso. Si no se definen registros en este mantenimiento las clases de liquidación utilizadas serán las mismas para cualquier tipo de acceso, si por el contrario, para un tipo de acceso concreto se quieren definir sólo un conjunto de Clases de Liquidación, se deben dar de alta desde este mantenimiento.

#### 2.3.23. Mantenimiento de Formas de Pago

En este mantenimiento, no se podrá dar de alta ninguna forma de pago. Las formas de pago se podrán activar o desactivar, consultar sus datos y modificar el comportamiento solamente del Pago Electrónico (TPV) .

Las formas de pago definidas son:

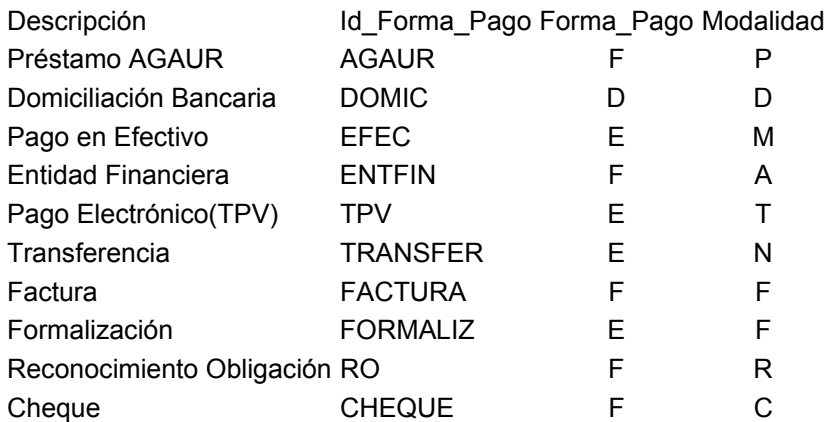

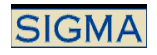

El comportamiento de las formas de pago definirá las gestiones posteriores que se deben realizar con el movimiento que tiene asociada la forma de pago. Es decir, si el movimiento ya nace validado y conciliado, si hay una gestión de cintas en la que la universidad envía los ficheros al banco con los movimientos a cobrar, o si hay una gestión de cintas en la que la universidad recibe el fichero con los movimientos cobrados.

En este mantenimiento también se podrá escoger para cada forma de pago si se activa las aplicaciones SIGM@ y/o si se activan para la aplicación ORION.

#### 2.3.24. Mantenimiento de Formas de Pago por Actividad Académica y Tipo de Estudio.

En este mantenimiento se dan de alta las formas de pago por actividad y tipo de estudio. Solamente el código de actividad académica MAT, podrá informar los campos secretaria y autoservicio. El resto de actividades académicas tendrá por defecto la secretaria activada y el autoservicio desactivado.

#### 2.3.25. Mantenimiento de Indicadores de Planes Propios

En este mantenimiento es donde se informan los datos económicos para cada uno de los planes propios definidos en la aplicación.

Los campos que se pueden seleccionar para este mantenimiento son los siguientes:

- Año académico
- Aplicar matrícula de honor
- Conjunto de clases de liquidación
- Conjunto de tipos de beca

Como clases liquidación se visualizan todas las clases de liquidación activas para el año académico, y como tipos beca también se visualizan todas las becas definidas para el año académico y el tipo de estudio correspondiente al plan seleccionado.

Por defecto está siempre seleccionada la clase de liquidación 0 y el tipo de beca 0.

En la liquidación de matrícula se tendrá en cuenta el parámetro de aplicar o no matrícula de honor, para estos planes.

#### 2.3.26. Mantenimiento Importe Docencia

En este mantenimiento se guarda, por año académico, tipo de estudios y grado de experimentalidad, el importe del crédito compartido.

Para los campos tipo de estudios y grado de experimentalidad, se puede informar el valor 0, que incluye al resto. Es decir, definir un importe para el tipo estudio 0, y/o la experimentalidad 0, indicará que este importe se aplicará a cualquier tipo de estudios y experimentalidad.

Como tipo de estudios saldrán todos los definidos en la tabla tipo estudios, y como experimentalidad, saldrán todas las definidas en la tabla modalidades.

## **3. Gestión de movimientos**

La gestión de los movimientos se realiza principalmente des de la Consulta de Movimientos, desde la consulta de movimientos compensados, hasta la gestión de devoluciones.

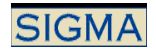

## **3.1. Consulta de movimientos**

El proceso va ser el siguiente:

- 1. Introducción de criterios de búsqueda de los movimientos
- 2. Selección de un movimiento en concreto
- 3. Escoger opción a realizar

### 3.1.1. Búsqueda de movimientos

Para poder trabajar con los movimientos antes hay que seleccionarlos. Al entrar a la Consulta de Movimientos nos aparece la pantalla "Búsqueda de Movimientos de Tasas". En esta pantalla se deben informar los datos de los que disponemos para realizar la búsqueda de los movimientos.

Si la búsqueda devuelve demasiados registros, se mostrará una página de aviso. El límite máximo de registros que puede devolver la consulta de movimientos es configurable en tas.cfg (ver la guía de puesta en marcha para más detalles).

#### 3.1.2. Consulta de un movimiento

Una vez realizada la búsqueda de movimientos aparece una pantalla con la lista de los registros encontrados.

En caso de que haya muchos registros se mostraran en varias páginas, que se podrán seleccionar en la barra de paginación. En caso de haber muchas páginas, se puede mover la barra de paginación con los iconos  $\mathbf{U}_V$ 

Las columnas Centro, Actividad Académica, NIA, y Tipo Movimiento muestran el código con un color distinto porque al pasarles el puntero del ratón encima muestran una descripción más larga.

Pulsando (Fuchar, volvemos a la pantalla de búsqueda.

Las correspondientes a movimientos dados de baja aparecerán con los textos en cursiva.

Pulsando sobre el icono de selección de un movimiento **pasamos** a la pantalla de consulta del movimiento donde aparece información básica del movimiento, y las acciones que se pueden realizar.

## 3.1.3. Consulta del detalle de los movimientos

En la consulta del detalle aparecerá toda la información relativa al movimiento:

- desglose de tasas si es un movimiento principal
- lista de movimientos dependientes
- compensaciones: movimientos que han conciliado y validado algún importe a través de una devolución realizada sobre el movimiento consultado.
- información de remesas
- etc.

#### 3.1.4. Anulación del movimiento

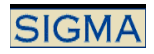

Permite realizar una baja lógica sobre cualquier movimiento que no se haya generado desde matrícula.

#### 3.1.5. Validar pago de tasas

El sistema conciliará y validará el movimiento por el importe indicado. Las fechas de validación y conciliación del movimiento sólo se grabarán en caso que se concilie / valide el importe total del movimiento.

#### 3.1.6. Modificar estado de pago

Desde este proceso, podemos cambiar manualmente el estado de pago de los movimientos

La combo "tipo de petición" mostrará sólo las acciones posibles según el estado actual del movimiento, de las 6 posibles: validar, conciliar, desvalidar, desconciliar, validar / conciliar a la vez y desvalidar /desconciliar a la vez.

#### 3.1.7. Modificación de datos bancarios

Si la forma de pago del movimiento es por domiciliación, con este proceso se pueden modificar los datos bancarios (cuenta corriente y propietario de la cuenta).

Estos cambios se actualizarán también en los datos del alumno, y se utilizarán para los nuevos movimientos.

#### 3.1.8. Modificación de la forma de pago

En caso de que el movimiento esté pendiente de pago, se puede modificar la forma de pago.

Si se especifica forma de pago por Domiciliación, se deberán especificar también los datos bancarios.

Atención: cambiar a forma de pago por Efectivo conciliará y validará el movimiento.

#### 3.1.9. Gestión de cargos

Desde este proceso, es desde donde gestionamos las devoluciones de las tasas. Es decir, las aplicaciones, aunque el importe de la matrícula, etc. sea a la baja, nunca generará un movimiento de devolución, hasta que no realicemos este proceso.

El proceso, lo que hace es mirar, si existe una diferencia de importe entre la suma de los movimientos de tasas, asociados a ese alumno y el detalle de las tasas (el DETALLE\_MOV\_TASAS, siempre está actualizado con el último importe que el alumno tiene que pagar, pero no MOVIMIENTOS\_TASAS, que, aunque se haya realizado una modificación a la baja de la matricula, no ha modificado sus movimientos). En base a esta diferencia, realiza unos cálculos, y, al final, muestra el importe máximo a devolver a ese alumno (tiene en cuenta si se le ha anulado la matricula).

Este proceso muestra las propuestas ya existentes para el movimiento para su visualización / modificación, y permite también crear nuevas propuestas:

- Modificación de una propuesta devolución. En este caso, se muestran los datos de la misma (para saber la situación en que se encuentra la propuesta). A saber:

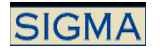

 'P' – propuesta: solamente se ha generado un registro de cabecera en la tabla PROPUESTA\_DEVOLUCION.

'C' – La propuesta ya está concedida, con lo cuál ya se ha generado el movimiento de devolución en la tabla MOVIMIENTOS\_TASAS.

'R' – La propuesta ha sido rechazada (es como una anulación de la propuesta de devolución).

'S' – Se ha aceptado la propuesta, aunque no se ha devuelto el importe. Es una especie de anulación lógica, es decir, se genera la devolución para dejar consistentes los datos en las tablas, pero no se realiza ninguna devolución.

Alta de una nueva propuesta devolución. Al grabar la propuesta el sistema nos facilitará el número de la propuesta. Este número se podrá utilizar luego para localizar más rápidamente el movimiento asociado a la propuesta.

Una vez hemos entrado, y para realizar la devolución, debemos introducir la fecha de propuesta, y la forma de devolución;

'A' = automática. Es decir, la devolución se gestionará a través de la cinta de devoluciones. 'M' = Manual. Es decir, la devolución del dinero se realizará de forma manual (el dinero se devolverá físicamente).

Otro concepto importante es el 'importe a devolver'. No tiene porque coincidir el importe máximo a devolver con el importe a devolver, ya que este último indica el importe que realmente se devolverá al alumno, que será inferior al importe máximo en el caso que el alumno tenga otros movimientos pendientes de pago, con lo cuál el importe máximo a devolver se "compensará", es decir, se conciliará sobre otros movimientos (íntegramente, o solamente el importe que pueda conciliar). Por ejemplo:

Alumno que debe 120€. De un movimiento.

Después se le debe realizar una devolución del 180€. (Éste será el importe máximo).

Como todavía tiene una deuda con la Universidad de 120€. Solamente se le devolverán (importe a devolver):

180€ – 120€ = 60€ El resto del importe se conciliará automáticamente sobre el movimiento de 120€. Actualiza las tablas: PROPUESTA\_DEVOLUCION, MOVIMIENTOS\_TASAS y MOV\_CASACION\_DEVO.

#### 3.1.10. Reimpresión del abonaré

Si la forma de pago del movimiento es Entidad Financiera, se podrá reimprimir el abonaré asociado al movimiento.

#### 3.1.11. Recargos por impago

En caso de existir movimientos pendientes para el alumno y la actividad académica, se podrá gestionar el recargo por impago, si es que se ha realizado el mantenimiento de los datos del recargo.

#### 3.1.12. Consulta de la contabilidad del movimiento

Se visualiza el resumen de los datos contables que se realizan sobre el movimiento. Siempre la consulta de los datos contables se realizará sobre el movimiento principal.

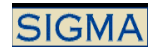

## **3.2. Generación de pagos manuales**

Este proceso permite la generación de pagos de forma manual. No se permitirá seleccionar actividades académicas que se generen desde matrícula.

Al aceptar se generará el movimiento de tasas, se informará al usuario del número de orden de tasa del movimiento, y dependiendo de la forma de pago de tasas se imprimirá el documento correspondiente (Abonare para pago por financiera y recibo para pago en efectivo).

Si se indica pago en efectivo, el movimiento generado se conciliará y validará automáticamente.

Este proceso también permite generar movimientos de devolución manualmente, a no ser que se desactive esta posibilidad para el perfil de usuario (ver guía de instalación)

Se ha añadido la posibilidad de seleccionar la clase de liquidación. La selección de las Clases de liquidación que se visualizarán se parametrizará según la definición que se realice en tasas:

-En la tabla de tablas, se definirá un nuevo parámetro que determina la tasa administrativa que se va a aplicar en los pagos manuales. Es necesario tener una tasa administrativa para poder realizar una bonificación sobre la tasa y guardar el neto y el bruto del importe. La tasa no se visualizará, será un dato interno que solo servirá para poder definir el conjunto de clases de liquidación que se visualizarán.

-La tasa tendrá un importe, que se definirá en el mantenimiento de tasas administrativas. Esta tasa se definirá para el tipo de estudio 0. Si el parámetro de tabla de tablas no existe, no se visualizarán las clases de liquidación, y el funcionamiento será igual al que había hasta ahora. Si no existe la tasa definida, no se visualizarán las clases de liquidación y el funcionamiento seguirá siendo igual al que había hasta ahora.

-Se definirán desde los mantenimientos de tasas, la relación de la tasa administrativa asociada al proceso, con las actividades académicas que se permiten en los pagos manuales. Si esta definición no existe, no se visualizarán las clases de liquidación y el funcionamiento será igual al que había hasta ahora.

## **3.3. Anulación masiva de movimientos**

Este proceso permite la anulación masiva de movimientos de actividades académicas que no se generen desde matrícula.

Una vez introducidos los rangos de la búsqueda de movimientos, se mostrará una lista con todos los encontrados.

La lista de movimientos contiene la columna de selección ("Sel") donde inicialmente todos los movimientos estarán marcados. Se pueden desmarcar movimientos individualmente para que no entren en el proceso de anulación masiva.

Al pulsar Aceptar se anularán (con una marca lógica) todos los movimientos seleccionados, previa confirmación del usuario.

## **3.4. Generación de Sábanas**

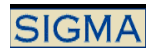

Desde la generación de sábanas se agrupan movimientos económicos para traspasarlos a la contabilidad. Para poder generar sábanas, hace falta que esté activado el parámetro de generación de históricos de contablidad en tabla de tablas.

A la pantalla inicial pulsaremos [Nueva], o bien informaremos un número de sábana y pulsaremos [Modificar] para trabajar con una sábana ya existente.

El proceso para generar una sábana es el siguiente:

#### 3.4.1. Marcar

Con este proceso se seleccionan los movimientos económicos que compondrán la sábana.

Campos a introducir:

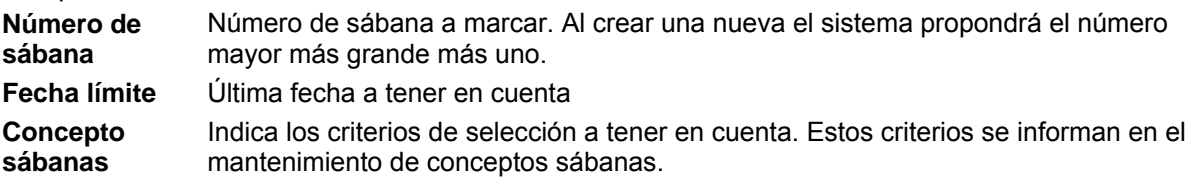

El proceso generará un listado con los movimientos incluidos en la sábana.

#### 3.4.2. Aprobar

Si la generación de la sábana ha sido correcta, procederemos a introducir una Orden de Ingreso, y traspasar los importes acumulados a la contabilidad.

### 3.4.3. Deshacer proceso

Si fuera necesario, el proceso es reversible, de forma que una sábana se puede desaprobar, y desmarcar.

#### 3.4.4. Desbloquear sábana

Los procesos de marcación actualizan cada movimiento en una transacción diferente para no generar bloqueos prolongados a las tablas. En caso de que el proceso termine abruptamente a causa de un error la sábana puede quedar bloqueada. Al desbloquearse se deshará el proceso que ha quedado a medias.

## **3.5. Generación de Pagos de pruebas para GPE**

Pantalla de prueba para pagos electrónicos.

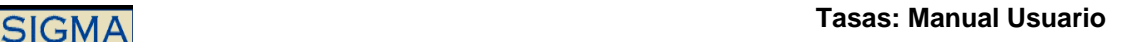

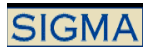

## **4. Gestión de Cintas**

## **4.1. Esquema de funcionamiento de la Gestión de Cintas:**

**ABONOS** 

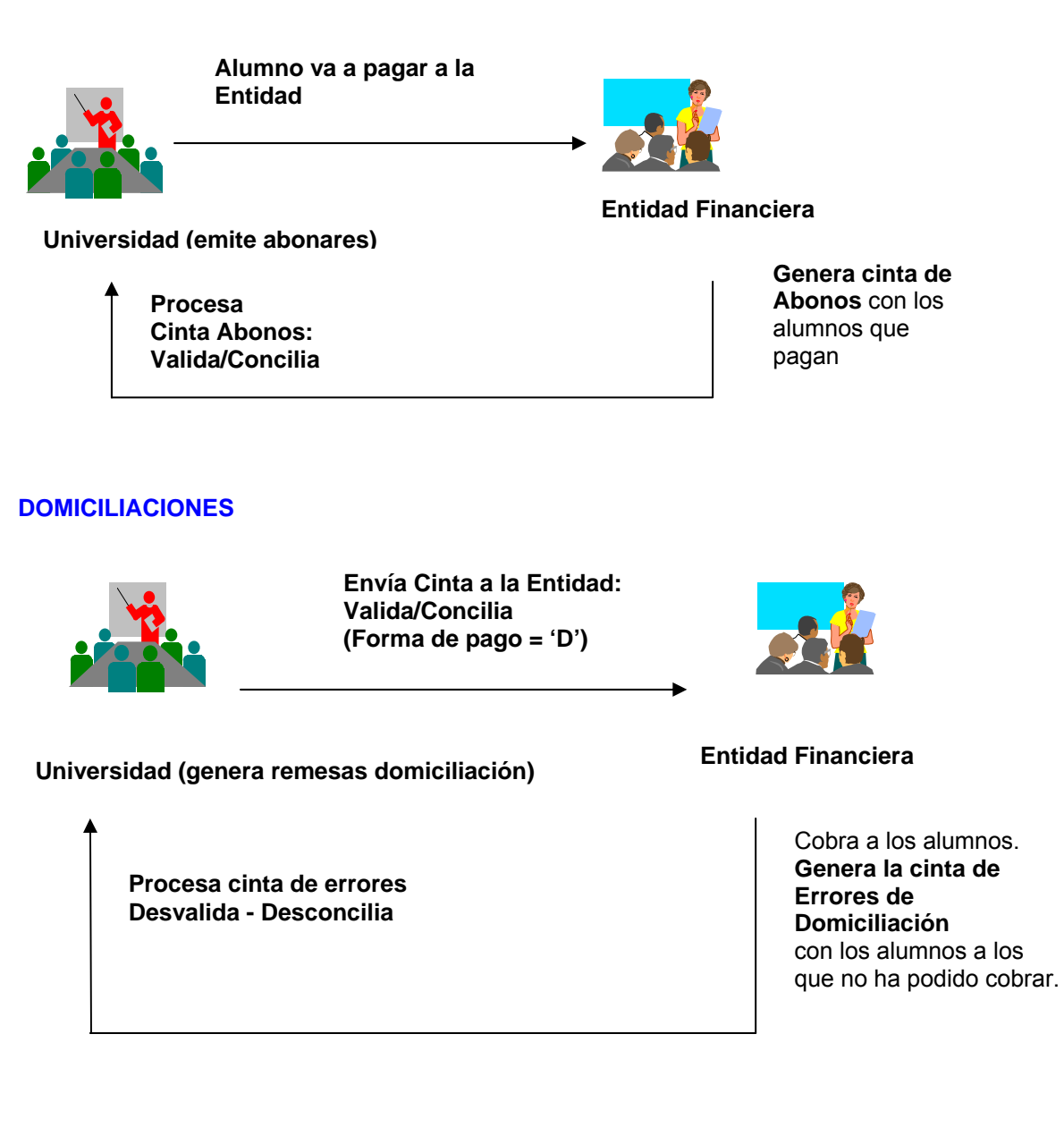

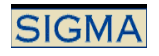

#### **DEVOLUCIONES**

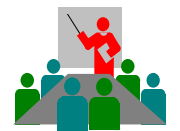

**Movimientos devolución automática. Valida/Concilia** 

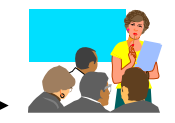

**Universidad (Genera Cinta de Devoluciones)**  **Entidad Financiera** 

Antes de entrar en lo que es la gestión de cintas, debemos tener en cuenta que, para el correcto funcionamiento de las mismas, debemos tener correctamente definida la tabla **TAS\_CAMINOS\_CINTAS.** Y los siguientes registros:

Fichero Nom Camino

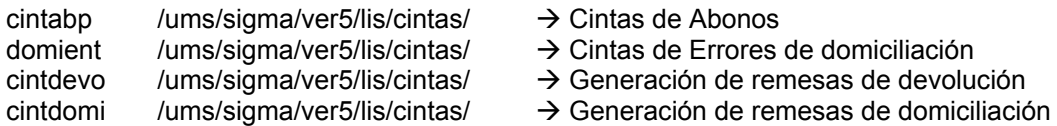

#### **4.2. Cintas de Abonos**

#### 4.2.1. Validación de formato y tratamiento de las cintas de abonos

Para tratar una cinta de abonos primero hay que validar el formato de la misma, y luego se podrá tratar. La pantalla de petición tiene los siguientes campos de entrada:

**Año académico:** Año actual, se utiliza para buscar la información de la entidad financiera

**Entidad Financiera:** Entidad financiera que nos ha enviado la cinta de abonos

- **Fecha cinta:** Fecha de emisión de la cinta
- **Nombre fichero:** Fichero de la cinta. Con el icono de búsqueda  $\Box$  podemos ver todos los ficheros disponibles en el directorio de cintas de abonos.
- **Acción:** Selección de la acción a realizar, entre validar el formato de la cinta o bien tratarla. En el caso de tratar la cinta, en la combo se puede seleccionar entre 'proceso en real', o bien 'simulación'. En simulación al final del proceso no actualiza las tablas.

#### 4.2.2. Mantenimiento de los registros Pozo

Los registros de la cinta de abonos que no se han podido casar correctamente con un movimiento, se dice que se quedan en el pozo.

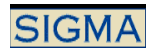

Desde el Mantenimiento del pozo se pueden corregir individualmente estos registros.

Primero sale una pantalla de búsqueda, donde se indican los parámetros por los que se quiere buscar, siendo todos los campos opcionales:

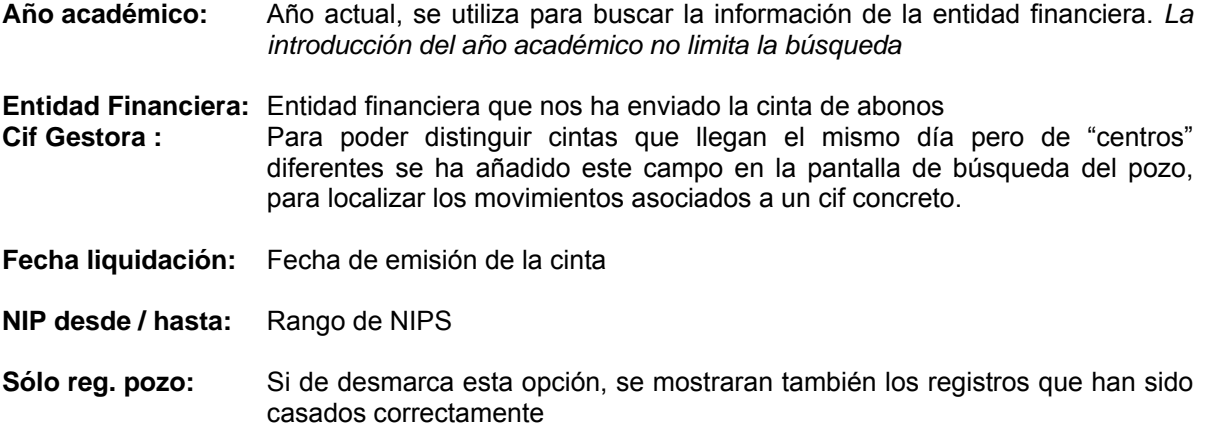

Sobre los registros seleccionados en estado 'Pozo', se pueden realizar las siguientes acciones:

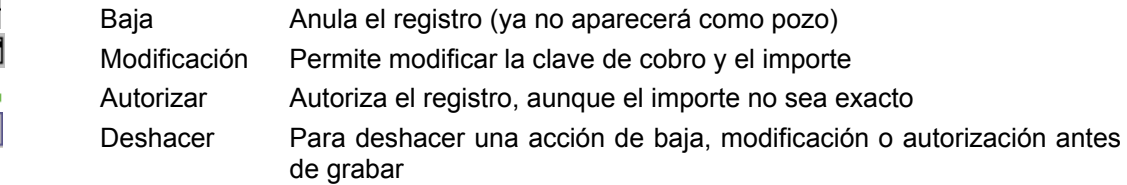

Todas las acciones marcadas se realizaran en la BBDD al pulsar el botón  $\Box$  Acaptar

#### 4.2.3. Listado de tratamiento

Permite lanzar el mismo listado que sale al finalizar el proceso de tratamiento de la cinta de abonos, pero con el estado actual de los registros del pozo.

#### 4.2.4. Borrado de Cintas de Abonos

Permite eliminar la información de las cintas de abonos tratadas en el sistema. Se debe informar la fecha y la cinta que se quiere eliminar. También se pueden eliminar los registros del pozo asociados a esta cinta.

#### **4.3. Cintas de errores de domiciliación**

#### 4.3.1. Validación de formato y tratamiento de las cintas de errores

Para tratar una cinta de errores de domiciliación primero hay que validar el formato de la misma, y luego se podrá tratar. La pantalla de petición tiene los siguientes campos de entrada:

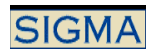

**Año académico:** Año actual, se utiliza para buscar la información de la entidad financiera.

**Entidad Financiera:** Entidad financiera que nos ha enviado la cinta de abonos.

**Fecha cinta:** Fecha de emisión de la cinta.

**Nombre fichero:** Fichero de la cinta. Con el icono de búsqueda  $\Box$  podemos ver todos los ficheros disponibles en el directorio de cintas de abonos.

**Acción:** Selección de la acción a realizar, entre validar el formato de la cinta o bien tratarla. En el caso de tratar la cinta, en la combo se puede seleccionar entre 'proceso en real', o bien 'simulación'. En simulación al final del proceso no actualiza las tablas.

#### 4.3.2. Mantenimiento de los registros Pozo

Los registros de la cinta de errores de domiciliación que no se han podido casar correctamente con un movimiento, se dice que se quedan en el pozo.

Desde el Mantenimiento del pozo se pueden corregir individualmente estos registros.

Primero sale una pantalla de búsqueda, donde se indican los parámetros por los que se quiere buscar, siendo todos los campos opcionales:

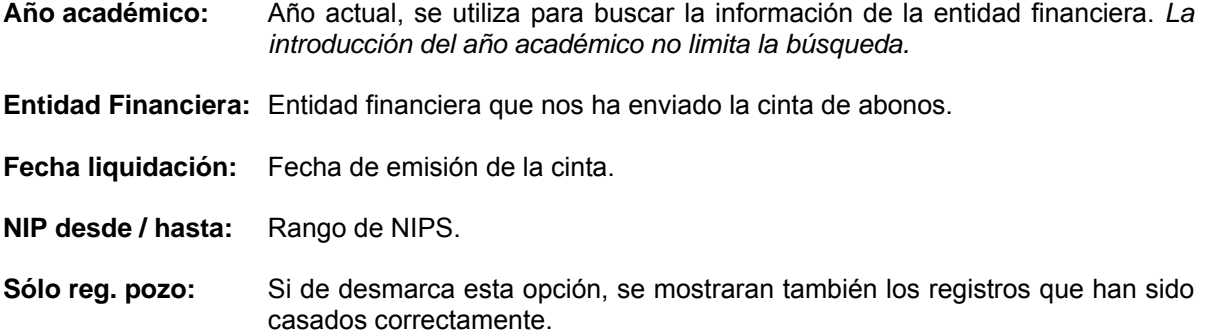

#### 4.3.3. Listado de tratamiento

Permite lanzar el mismo listado que sale al finalizar el proceso de tratamiento de la cinta de errores de domiciliación, pero con el estado actual de los registros del pozo.

#### **4.4. Generación de remesas de domiciliación bancaria**

Desde la generación de remesas, se generaran las cintas para que el banco realice los cobros de los movimientos de tasas realizados con tipo de pago por domiciliación.

En la pantalla inicial se selecciona el año académico con el que queremos trabajar, y seleccionamos el botón **Division**. En caso de querer trabajar con una remesa existente, informamos el campo 'Número Remesa', y seleccionamos el botón \* Modificar

El proceso para generar una remesa es el siguiente:

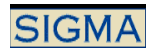

#### 4.4.1. Marcar

Con este proceso se van a seleccionar los movimientos de tasas que formarán parte de la cinta de remesas.

Campos a introducir

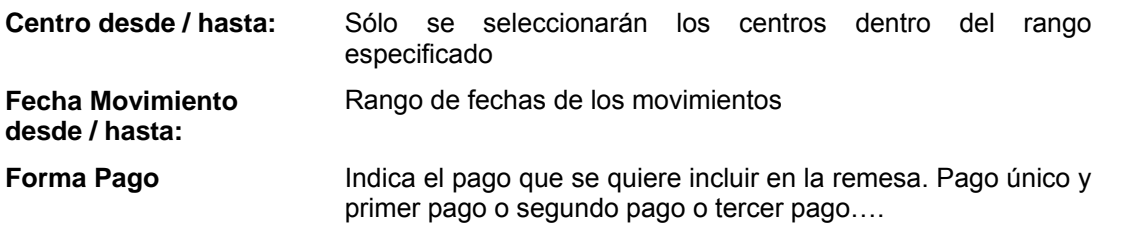

Además en la columna "% Asignado" hay que indicar el porcentaje que se quiere asignar de la remesa a cada entidad financiera. Por defecto hay los porcentajes que se introdujeron en el mantenimiento de entidades financieras.

Normalmente el porcentaje aquí indicado no podrá coincidir con el porcentaje asignado realmente, ya que se reparten los movimientos enteros.

El programa siempre intentará poner en cada entidad financiera los movimientos de los alumnos que tengan informada la cuenta corriente con esa entidad, respetando los porcentajes pedidos por el usuario.

#### 4.4.2. Aprobar

Informar la fecha de aprobación es un paso previo e imprescindible para poder proseguir con la generación de la cinta.

#### 4.4.3. Generar

El último paso es la generación de la cinta en sí. Para cada entidad financiera se generará un fichero en el directorio de remesas. En este proceso se concilian los movimientos.

#### 4.4.4. Deshacer proceso

Si hay algún problema con la cinta generada, o con los movimientos seleccionados, el proceso es reversible, apareciendo para tal fin los procesos de desgeneración, desaprobación y desmarcaje.

#### 4.4.5. Desbloquear cinta

Los procesos de gestión de cintas de remesas actualizan cada movimiento en una transacción diferente para no generar bloqueos prolongados a las tablas.

En caso de que un proceso de estos acabe abruptamente a causa de un error la cinta queda bloqueada. Al desbloquear-se se deshará el proceso que ha quedado a medias.

## **4.5. Generación de remesas de Devoluciones**

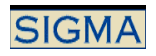

Desde la generación de remesas, se generaran las cintas para que el banco realice los pagos de los movimientos de tasas de devolución realizados con la forma de pago automática.

En la pantalla inicial se selecciona el año académico con el que queremos trabajar, y seleccionamos

el botón **Division**. En caso de querer trabajar con una remesa existente, informamos el campo 'Número Remesa', y seleccionamos el botón

El proceso para generar una remesa es el siguiente:

#### 4.5.1. Marcar

Con este proceso se van a seleccionar los movimientos de tasas que formarán parte de la cinta de devoluciones.

Campos a introducir:

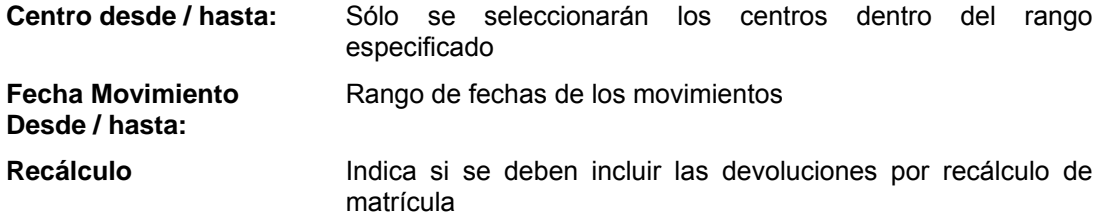

Además en la columna "% Asignado" hay que indicar el porcentaje que se quiere asignar de la remesa a cada entidad financiera. Por defecto hay los porcentajes que se introdujeron en el mantenimiento de entidades financieras.

Normalmente el porcentaje aquí indicado no podrá coincidir con el porcentaje asignado realmente, ya que se reparten los movimientos enteros.

El programa siempre intentará poner en cada entidad financiera los movimientos de los alumnos que tengan informada la cuenta corriente con esa entidad, respetando los porcentajes pedidos por el usuario.

## 4.5.2. Aprobar

Informar la fecha de aprobación es un paso previo e imprescindible para poder proseguir con la generación de la cinta.

#### 4.5.3. Generar

El último paso es la generación de la cinta en sí. Para cada entidad financiera se generará un fichero en el directorio de cintas de devolución

#### 4.5.4. Deshacer proceso

Si hay algún problema con la cinta generada, o con los movimientos seleccionados, el proceso es reversible, apareciendo para tal fin los procesos de desgeneración, desaprobación y desmarcaje.

#### **4.6. Generación de cintas de alta Agaur**

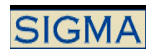

El préstamo AGAUR es una forma de pago que sólo se puede seleccionar en el momento de realizar la matrícula. Consiste en un préstamo que el alumno solicita a la entidad AGAUR y con la que contrae una deuda que abonará en 12 mensualidades.

Esta forma de pago lleva asociada la gestión de cintas, que son los ficheros que se envían desde la universidad al AGAUR, con los datos de los alumnos que solicitan el préstamo.

Desde la generación de altas AGAUR, se generaran las cintas para enviar a la entidad Agaur los movimientos de tasas asociados a la matrícula con tipo de pago por préstamo Agaur.

En la pantalla inicial se selecciona el año académico con el que queremos trabajar, y seleccionamos

el botón **Division**. En caso de querer trabajar con una remesa existente, informamos el campo 'Número Remesa', y seleccionamos el botón \* Modificar

El proceso para generar una cinta de alta Agaur es el siguiente:

#### 4.6.1. Marcar

Con este proceso se van a seleccionar los movimientos de matricula con pago Agaur que formarán parte de la cinta Agaur.

El programa vinculará a la entidad financiera Agaur los movimientos de los alumnos que seleccionaron pago Agaur en su matrícula.

Una vez una remesa Agaur ha sido marcada, es posible volverla a "remarcar", incluyendo en ésta posibles nuevos movimientos que no se hubieran incluido en la cinta por cualquier motivo.

Una vez la remesa se ha marcado, se generan dos listados:

- Un listado de validación, donde se incluyen los errores que se hayan podido encontrar en la validación de los datos que se van a incluir en la cinta. Dichos errores son informativos, y aunque salgan en el listado el alumno se incluirá en la cinta que estamos tratando, exceptuando que no exista el código de estudios. En este caso se considera que es un error y no marca al alumno, aunque si que se continúa con el proceso.
- Un listado de marcaje informando de los alumnos que se van a incluir en la cinta Agaur, e incluyendo el importe de la matrícula.

#### 4.6.2. Generar

Este proceso es la generación de la cinta en sí. Se generará un fichero para la entidad financiera Agaur en el directorio de cintas Agaur. En este proceso se validan y concilian los movimientos.

Una vez la remesa se ha generado, se obtienen dos listados:

- Un listado de validación, generado de la misma manera que en la marcación (ver la descripción en el apartado 1).
- Un listado de generación informando de los alumnos que se han incluido en la cinta Agaur, e incluyendo el importe conciliado.

#### 4.6.3. Deshacer proceso

Si hay algún problema con la cinta generada, o con los movimientos seleccionados, el proceso es reversible, apareciendo para tal fin los procesos de desgeneración y desmarcaje.

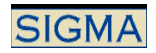

#### 4.6.4. Desbloquear cinta

Los procesos de gestión de cintas Agaur actualizan cada movimiento en una transacción diferente para no generar bloqueos prolongados en las tablas.

En caso de que un proceso de estos acabe abruptamente a causa de un error la cinta queda bloqueada. Al desbloquearse se deshará el proceso que ha quedado a medias, es decir una desmarcación en el caso de que fallara la marcación o una desgeneración en el caso de que no acabara la generación.

### **4.7. Generación de bajas, modificaciones y devoluciones AGAUR**

El préstamo AGAUR es una forma de pago que sólo se puede seleccionar en el momento de realizar la matrícula. Consiste en un préstamo que el alumno solicita a la entidad AGAUR y con la que contrae una deuda que abonará en 12 mensualidades.

Esta forma de pago lleva asociada la gestión de cintas, que son los ficheros que se envían desde la universidad al AGAUR, con los datos de los alumnos que, en el caso de las bajas, devoluciones y modificaciones, solicitan un cambio en su préstamo.

Desde la generación de bajas, modificaciones y devoluciones AGAUR, se generaran las cintas para enviar a la entidad Agaur los movimientos de tasas asociados a la matrícula que se modifica con tipo de pago por préstamo Agaur.

En la pantalla inicial se selecciona el año académico con el que queremos trabajar, y seleccionamos

el botón **ENUEVA**. En caso de querer trabajar con una remesa existente, informamos el campo

'Número Remesa', y seleccionamos el botón \* Modificar

El proceso para generar una cinta de baja, modificación o devolución Agaur es el siguiente:

#### 4.7.1. Generar

Este proceso es la generación de la cinta en sí. Se generará un fichero para la entidad financiera Agaur en el directorio de cintas Agaur. En las cintas de bajas y devoluciones se incuirán en la cinta los movimientos de matrículas que ya no soliciten el préstamo Agaur por cualquier motivo, y concretamente en el segundo caso se pide la devolución de dicho importe. En las cintas de modificaciones entrarían los movimientos de las matrículas que hubieran cambiado el importe del préstamo Agaur.

Una vez la remesa se ha generado, devuelve un listado de generación informando de los alumnos que se han incluido en la cinta Agaur, e incluyendo el importe.

## **4.8. Mantenimiento importes AGAUR**

Este mantenimiento permite modificar los importes de la cinta AGAUR antes de que esté procesada. Se visualizarán los movimientos de tipo 'A' que no tengan el importe informado, también se visualizarán los movimientos tipo 'M' que no estén procesados. Este mantenimiento sólo permitirá modificar el importe que irá en la cinta AGAUR, no permite ni adjudicar ni desaprobar la aplicación del préstamo AGAUR.

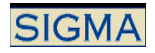

## **5. Listados de Tasas**

## **5.1. Informes y Listados**

#### 5.1.1. Listado de pagos pendientes

Se listan todos movimientos que no estén totalmente pagados, que no sean devoluciones y que no estén anulados, separados por tipos de estudio, centro, y actividad académica.

Se solicitan los siguientes datos:

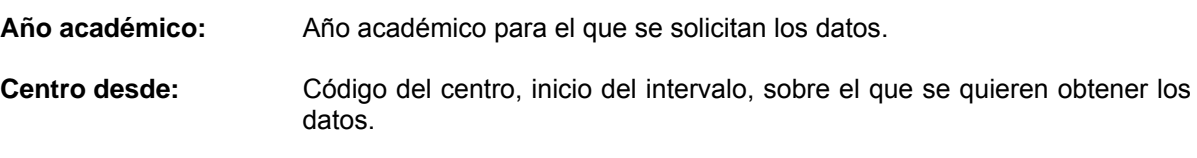

**Centro hasta:** Código del centro, final del intervalo, sobre el que se quieren obtener los datos.

**Tipo de estudios desde:** Tipo de estudios, inicio del intervalo, sobre el que se quieren obtener los datos.

**Tipo de estudios hasta:** Tipo de estudios, final del intervalo, sobre el que se quieren obtener los datos.

**Código plan desde:** Código plan de estudios, inicio del intervalo, sobre el que se quieren obtener los datos.

**Código plan hasta:** Código plan de estudios, final del intervalo, sobre el que se quieren obtener los datos.

**Actividad académica:** Código de la actividad académica, inicio del intervalo, sobre el que se quieren obtener los datos.

**Actividad Académica:** Código de la actividad académica, final del intervalo, sobre el que se quieren obtener los datos.

**Tipo de movimientos:** Si se quieren obtener Todos, Tipo Movimiento U, etc.

#### 5.1.2. Listado de propuestas devolución

Informe del estado de las propuestas de devolución.

Se solicitan los siguientes datos:

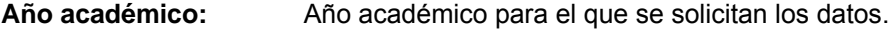

**Centro desde:** Código del centro, inicio del intervalo, sobre el que se quieren obtener los datos.

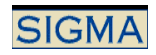

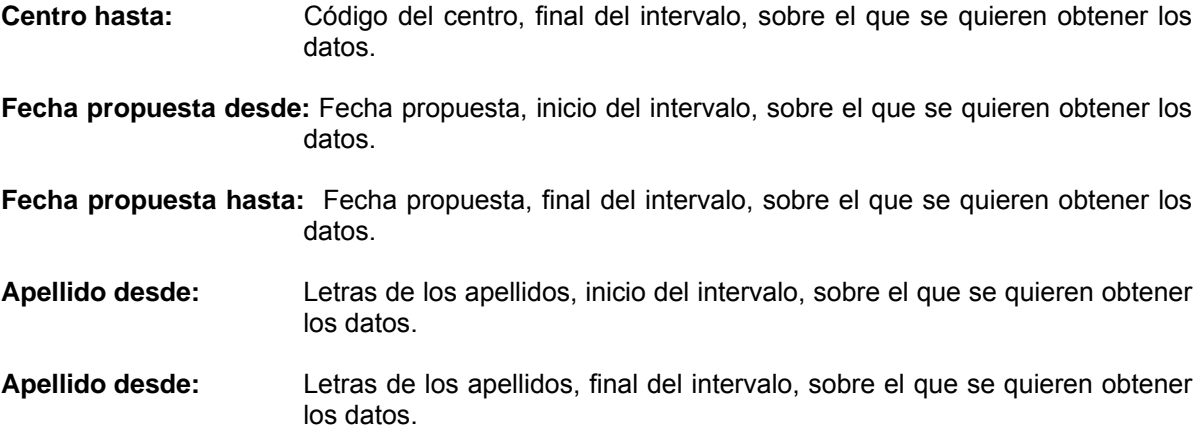

5.1.3. Listado de devoluciones

Listado de las devoluciones pendientes y/o satisfechas a los alumnos, separadas por entidad financiera, tipo de estudios, centro, plan, y actividad académica.

Se solicitan los siguientes datos:

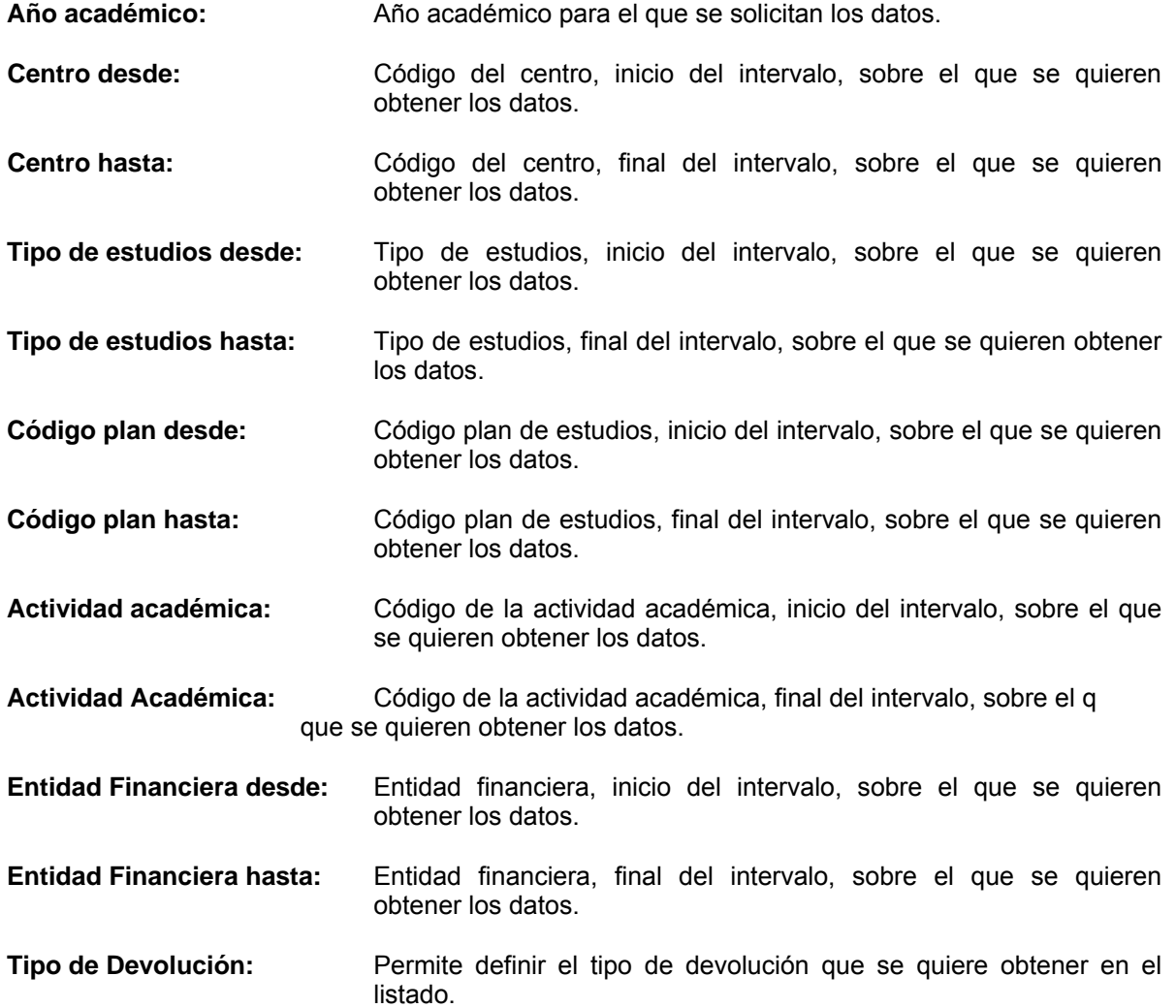

### 5.1.4. Listado de Remesas / Devoluciones

Listado de los totales de las remesas/devoluciones que sean del tipo solicitado (domiciliación o devolución) que tengan el número de remesa solicitado (si es que queremos ver una remesa en concreto).

Se solicitan los siguientes datos:

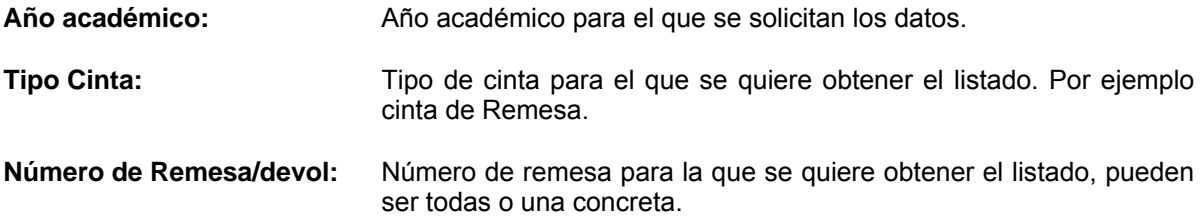

#### 5.1.5. Listado del Resumen Económico

Selección de los alumnos que tienen tipo de movimiento único o primer plazo (tipo U o P) que no estén anulados. Por cada movimiento, buscamos los movimientos que dependientes (tipo A o M o D). Acumulamos los importes positivos: A o M al total y le restamos los D y con esta información imprimimos la cabecera del listado. Ahora seleccionamos el detalle del movimiento. Si hay cambio de estudio, centro, código de estudio o NIP, hace un salto de página (saca totales). Se imprimen las líneas de detalle y se imprime el total de universidad cuando se han impreso todos los alumnos seleccionados.

Se solicitan los siguientes datos:

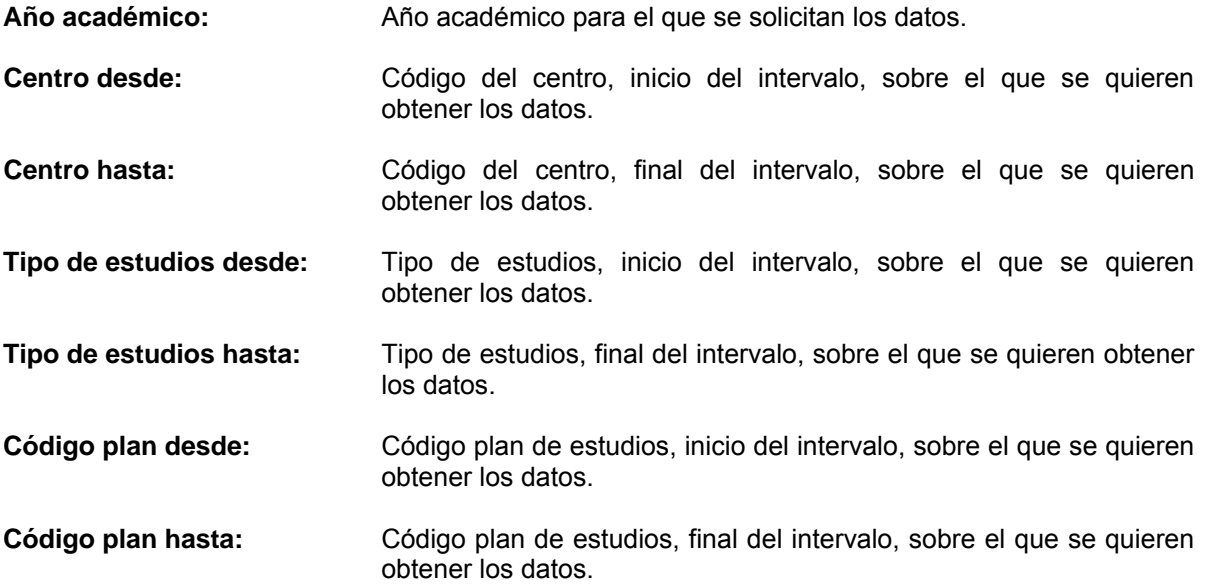

## 5.1.6. Listado de Datos Económicos

Seleccionamos todos los movimientos de los alumnos (según parámetros de petición) y muestra los totales de cada actividad académica, separándolos por tipo de estudios, centro, plan y clase de liquidación.

Se solicitan los siguientes datos:

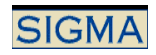

**Año académico:** Año académico para el que se solicitan los datos.

- **Centro desde:** Código del centro, inicio del intervalo, sobre el que se quieren obtener los datos.
- **Centro hasta:** Código del centro, final del intervalo, sobre el que se quieren obtener los datos.
- **Tipo de estudios desde:** Tipo de estudios, inicio del intervalo, sobre el que se quieren obtener los datos.
- **Tipo de estudios hasta:** Tipo de estudios, final del intervalo, sobre el que se quieren obtener los datos.
- **Código plan desde:** Código plan de estudios, inicio del intervalo, sobre el que se quieren obtener los datos.
- **Código plan hasta:** Código plan de estudios, final del intervalo, sobre el que se quieren obtener los datos.
- **Actividad académica:** Código de la actividad académica, inicio del intervalo, sobre el que se quieren obtener los datos.
- **Actividad Académica:** Código de la actividad académica, final del intervalo, sobre el que se quieren obtener los datos.
- **Clase liquidación desde:** Código de la clase liquidación, inicio del intervalo, sobre el que se quieren obtener los datos.
- **Clase liquidación hasta:** Código de la clase liquidación, inicio del intervalo, sobre el que se quieren obtener los datos.
- **Fecha movimiento desde:** Fecha del movimiento, inicio del intervalo, sobre el que se quieren obtener los datos.
- **Fecha movimiento hasta:** Fecha del movimiento, final del intervalo, sobre el que se quieren obtener los datos.

#### 5.1.7. Listado de Movimientos asociados a Remesas/Devoluciones

Listado de los movimientos asociados a cada remesa

Se solicitan los siguientes datos:

**Año académico:** Año académico para el que se solicitan los datos. **Tipo Cinta:** Tipo de cinta para el que se quiere obtener el listado. Por ejemplo cinta de Remesa. **Número de Remesa/devol:** Número de remesa para la que se quiere obtener el listado, pueden ser todas o una concreta.

#### 5.1.8. Listado Morosidad No Económica

Listado que permite obtener los datos de la morosidad no económica de los alumnos.

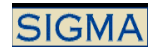

Se solicitan los siguientes datos:

**Nip:** Si se informa un NIP se obtendrán los datos para ese NIP concreto, si no se informa se obtienen para todos los alumnos.

**Apellidos y Nombre :** Si se informa un nombre y apellidos, se obtendrán los datos para ese alumno concreto.

**Fecha morosidad desde:** Fecha a partir de la cual se quieren obtener los datos en el listado.

**Fecha morosidad hasta:** Fecha hasta la que se quieren obtener los datos en el listado.

**Ordenación por:** Cual debe ser la ordenación de los datos del listado.

**Tipo morosidad:** Que tipos de morosidad se quieren visualizar en el listado.

#### 5.1.9. Listado Entidad Pagadora Doctorado

Si se realiza el mantenimiento de los datos de entidad pagadora para doctorado desde matrícula se pueden obtener los datos informados en este mantenimiento.

Los datos solicitados son:

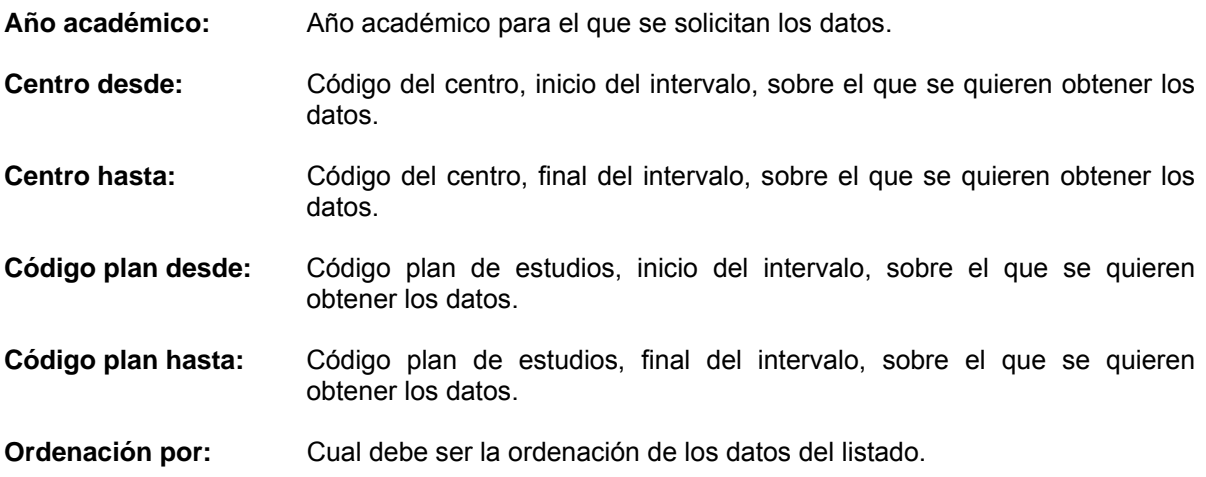

#### 5.1.10. Listado de Becas

Se listan los tipos de beca y las clases de liquidación de los alumnos, según el año académico, el centro, los tipos de beca y las clases de liquidación seleccionadas.

Los datos solicitados son:

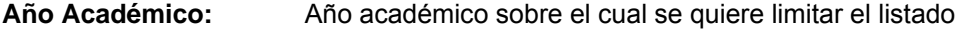

**Centro:** Centro donde el alumno cursa los estudios

**Clases de Liquidación:** Código de clase de liquidación de los movimientos.

**Tipo de Beca:** Tipo de Beca concedida al alumno.

## 5.1.11. Listado de Efectivos

Se listan todos los movimientos en efectivo que cumplan las condiciones de búsqueda solicitadas (Listadas abajo).

Los datos solicitados son:

**Fecha Movimiento desde:** La fecha a partir de la cual se quiere que se listen movimientos

**Fecha Movimiento hasta:** La fecha hasta la que se quiere que se listen movimientos

**Centro desde:** Centro a partir del cual se quiere que se listen movimientos

**Centro hasta:** Centro hasta el que se quiere que se listen movimientos

**Actividad Académica desde:** Actividad Académica a partir de la cual se quiere que se listen movimientos

**Actividad Académica hasta:** Actividad Académica hasta la que se quiere que se listen movimientos

**Ordenación por:** El listado estará ordenado por año académico, centro, actividad académica, apellidos o por año académico, centro, actividad académica, fecha de movimiento

## 5.1.12. Listado de Remesas de Devolución

Se listan los importes y los motivos de las Remesas de Devolución de los alumnos, según el año académico, los códigos de remesa y las actividades elegidas, calculando los subtotales por tipo de Actividad y el total por Remesa.

Los datos solicitados son:

**Año Académico:** Año académico sobre el cual se quiere limitar el listado

**Remesa de Devolución:** Código Remesa de Devolución con la fecha de su generación.

**Actividad Académica:** Código de agrupación de "funciones académicas"

#### 5.1.13. Fichero de la declaración 347

Método que se encarga de la gestión del lanzamiento del proceso que crea el fichero de datos para la declaración 347.

Para la presentación del modelo 347 hay que obtener en un fichero plano de texto todos los alumnos a los que se les ha facturado en conjunto más de 3005,06 euros (o la cantidad pasada a través del formulario) durante un año natural. Se trata de un fichero plano con un registro por alumno donde se muestran de forma acumulada en un período todos aquellos ingresos que hayan superado un importe concreto.

El fichero generado se guardará en el directorio definido en la tabla TAS CAMINOS CINTAS.

Los datos solicitados son:

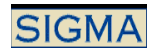

**Fecha origen:** Fecha inicio en la que se generó el movimiento

**Fecha fin:** Fecha final en la que generó el movimiento

**Importe umbral:** Importe mínimo que marca los pagos que deben formar parte del fichero 347.

**Obtención datos centros adscritos:** Se quiere diferenciar el fichero que se genera desde el centro 120 del resto de centros. Ya que el centro 120 es centro adscrito, si está marcado la obtención de centros adscritos se obtendrán los movimientos del centro 120, si no está marcado se obtendrán los datos del resto de centros.

#### 5.1.14. Listado de tasas opcionales

Se obtiene un listado nominal de los estudiantes que en matrícula han seleccionado las tasas opcionales 6, 7 y 8.

Los datos solicitados son:

- **Año académico:** Año académico para el que se solicitan los datos.
- **Código estudios desde:** Código de estudios, inicio del intervalo, sobre el que se quieren obtener los datos.
- **Código estudios hasta:** Código de estudios, final del intervalo, sobre el que se quieren obtener los datos.
- **Tasa opcional desde:** Código de la tasa opcional, inicio del intervalo, sobre el que se quieren obtener los datos. Sólo estarán los valores 6, 7 y 8.
- **Tasa opcional hasta:** Código de la tasa opcional, final del intervalo, sobre el que se quieren obtener los datos. Sólo estarán los valores 6, 7 y 8.
- 5.1.15. Listado de otras gratuidades

Se lista en un fichero pdf o excel, por clase de liquidación, los registros que calculen el importe no cobrado en matrícula y en tutoría académica (por tasas académicas) para cada alumno al cual se le ha informado una determinada clase de liquidación

Los datos solicitados son:

#### **Año/Semestre**

Año académico para el que se solicitan los datos.

#### **Centro desde/hasta**

Rango de centro (o departamentos en tercer ciclo) donde el alumno cursa los estudios

#### **Actividad Académica desde/hasta**

Rango de Actividad Académica de la cual se quiere que se listen movimientos

#### **Clase Liquidación desde/hasta**

Rango de Códigos de clase de liquidación de los movimientos.

#### **Fecha Conciliación desde/hasta**

Intervalo de fechas de Conciliación a las que pertenecen los movimientos deseados.

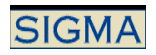

#### **Forma de Pago**

Forma de pago de los movimientos a listar. Sólo estarán los valores 'Financiera', 'Efectivo' y 'Domiciliación Bancaria'.

#### **Nip Alumno desde/hasta**

Rango de NIP de Alumnos del cual se quiere que se listen movimientos.

#### 5.1.16. Listado Resumen Económico de Matrícula

Seleccionamos todos los movimientos de los alumnos (según parámetros de petición) y muestra la información detallada por alumno. La ruptura se realiza por tipo de estudio y centro. Se añade un total cada vez que haya una ruptura de página.

Después de cada salto de página se añade un total por tipo de estudios y en caso de haber cambio de centro un total del centro y en caso de haber un cambio de código de estudios un total por código de estudios. También se añade al final un total global, que será la suma de todos los movimientos.

Los datos solicitados son:

- **Año Académico:** Año académico sobre el que se quiere limitar el listado
- **Centro:** Intervalo de Centros (o departamento en tercer ciclo) para el que se quieren obtener los datos.
- **Tipo Estudio:** Intervalo de tipos de estudio para el que se quieren obtener los datos.
- **Estudios:** Intervalo de estudios para el que se quieren obtener los datos.

#### 5.1.17. Listado de Tasas por Actividad Académica

Se listan en un fichero pdf o excel los registros de tasas por actividades académicas, bajo el criterio de los parámetros siguientes.

Los datos solicitados son:

#### **Año/Semestre**

Año académico para el que se solicitan los datos.

#### **Centro desde/hasta**

Rango de centro (o departamentos en tercer ciclo) donde el alumno cursa los estudios

#### **Actividad Académica desde/hasta**

Rango de Actividad Académica de la cual se quiere que se listen movimientos

#### **Fecha Conciliación desde/hasta**

Intervalo de fechas de Conciliación a las que pertenecen los movimientos deseados.

#### **Forma de Pago**

Forma de pago de los movimientos a listar. Sólo estarán los valores 'Financiera', 'Efectivo' y 'Domiciliación Bancaria'.

#### **Nip Alumno desde/hasta**

Rango de NIP de Alumnos del cual se quiere que se listen movimientos.

#### 5.1.18. Listado de Tasas Administrativas Oficiales

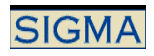

Se listan en un fichero pdf o excel los registros de tasas por administrativas oficiales, bajo el criterio de los parámetros siguientes.

Los datos solicitados son:

#### **Año/Semestre**

Año académico para el que se solicitan los datos.

#### **Tasa Administrativa desde/hasta**

Rango de códigos de tasas administrativas de los movimientos que se solicitan.

#### **Fecha Conciliación desde/hasta**

Intervalo de fechas de Conciliación a las que pertenecen los movimientos deseados.

#### **Forma de Pago**

Forma de pago de los movimientos a listar. Sólo estarán los valores 'Financiera', 'Efectivo' y 'Domiciliación Bancaria'.

#### **Nip Alumno desde/hasta**

Rango de NIP de Alumnos del cual se quiere que se listen movimientos.

#### **5.2. Reimpresiones y Notificaciones**

#### 5.2.1. Reimpresión Masiva de Abonares

Selecciona todos aquellos movimientos que cumplan las condiciones de la petición y que, o bien son por entidad financiera o bien, si hemos solicitado imprimir abonares domiciliados, imprima aquellos abonares con forma de pago domiciliado y con *tipo motivo* 18 (cintas) y donde la *fecha de validación* no esté informada

Se solicitan los siguientes datos:

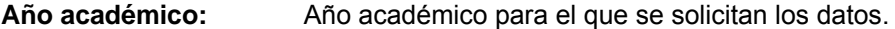

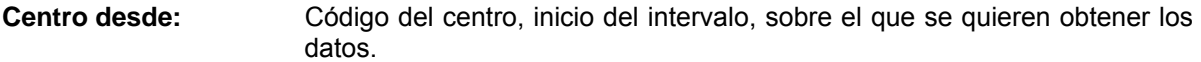

- **Centro hasta:** Código del centro, final del intervalo, sobre el que se quieren obtener los datos.
- **Estudios desde:** Código de estudios, inicio del intervalo, sobre el que se quieren obtener los datos.
- **Estudios hasta:** Código de estudios, final del intervalo, sobre el que se quieren obtener los datos.
- **Código plan desde:** Código plan de estudios, inicio del intervalo, sobre el que se quieren obtener los datos.
- **Código plan hasta:** Código plan de estudios, final del intervalo, sobre el que se quieren obtener los datos.
- **Actividad académica:** Código de la actividad académica, inicio del intervalo, sobre el que se quieren obtener los datos.

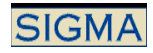

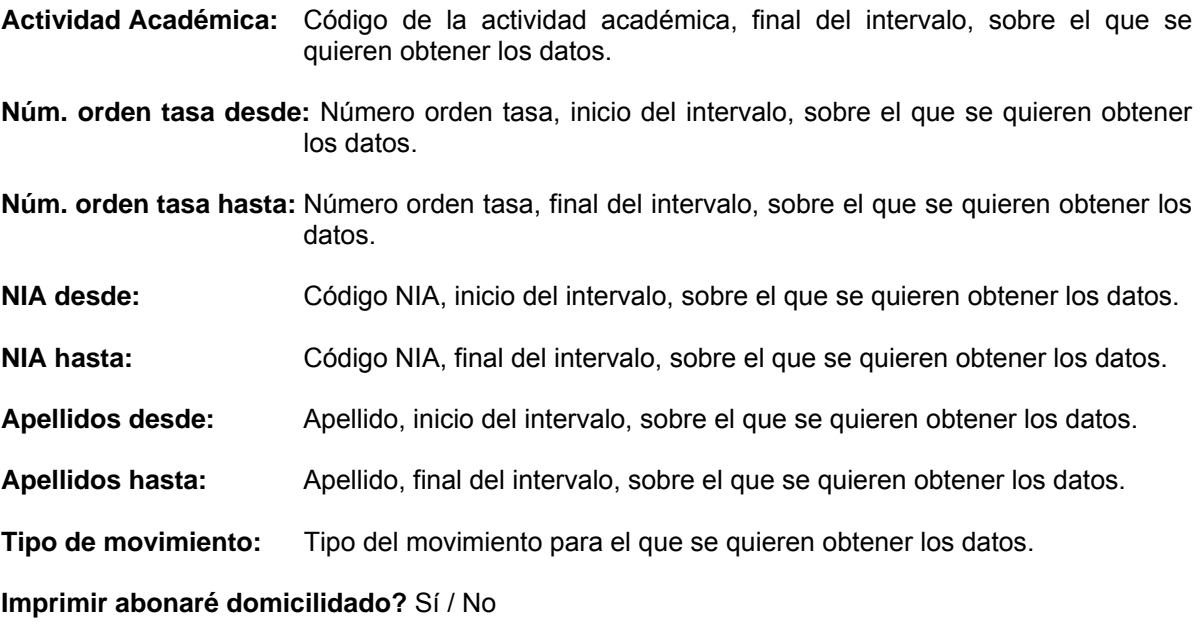

**Duplicado:** Sí / No

#### 5.2.2. Notificación de aceptación/denegación beca de recargo

Esta opción de menú permite generar las cartas a enviar a los alumnos, notificándoles que se ha aceptado o denegado la beca que le exime de pagar el porcentaje de recargo por segunda titulación.

Los datos que se solicitan son:

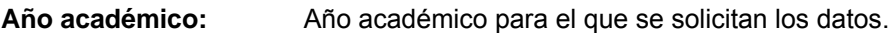

- **Centro desde:** Código del centro, inicio del intervalo, sobre el que se quieren obtener los datos.
- **Centro hasta:** Código del centro, final del intervalo, sobre el que se quieren obtener los datos.
- **Código plan desde:** Código plan de estudios, inicio del intervalo, sobre el que se quieren obtener los datos.
- **Código plan hasta:** Código plan de estudios, final del intervalo, sobre el que se quieren obtener los datos.
- **Ventanilla:** Lugar de la cabecera en el que se debe incluir el nombre y dirección del destinatario.
- **Domicilio:** Si la carta se va a enviar al domicilio del curso o al domicilio habitual de los alumnos.
- **Carta:** Si se quieren obtener sólo las cartas de aceptación, o bien sólo las cartas de denegación, o bien todas.
- **Cargo Firmante:** Cual es el cargo de la persona que firma las cartas.

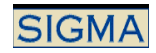

## **5.3. Recargos por segundas titulaciones**

## 5.3.1. Recargos por centro/plan

Se obtienen los datos de los alumnos a los que se les ha aplicado un recargo por segunda titulación.

Los datos solicitados son los siguientes:

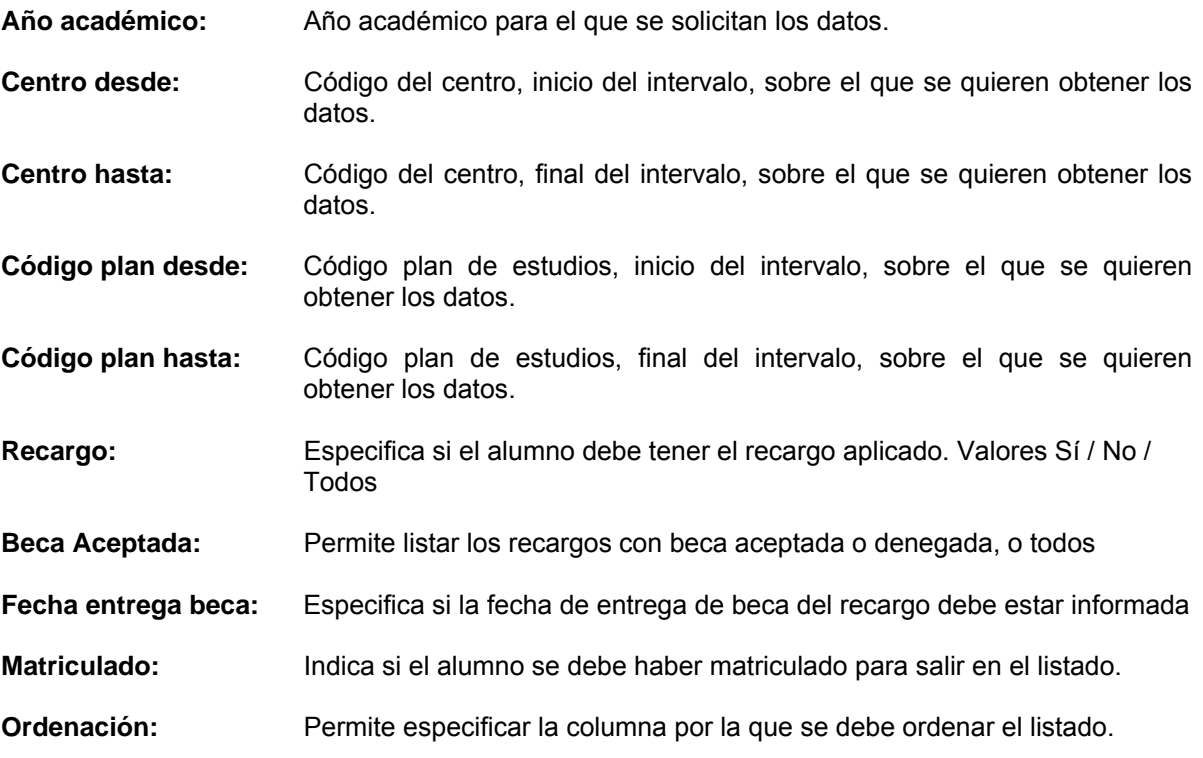

## 5.3.2. Recargos por centro / plan / fecha matrícula

Se obtienen los datos de los alumnos a los que se les ha aplicado un recargo por segunda titulación.

Los datos solicitados son los siguientes:

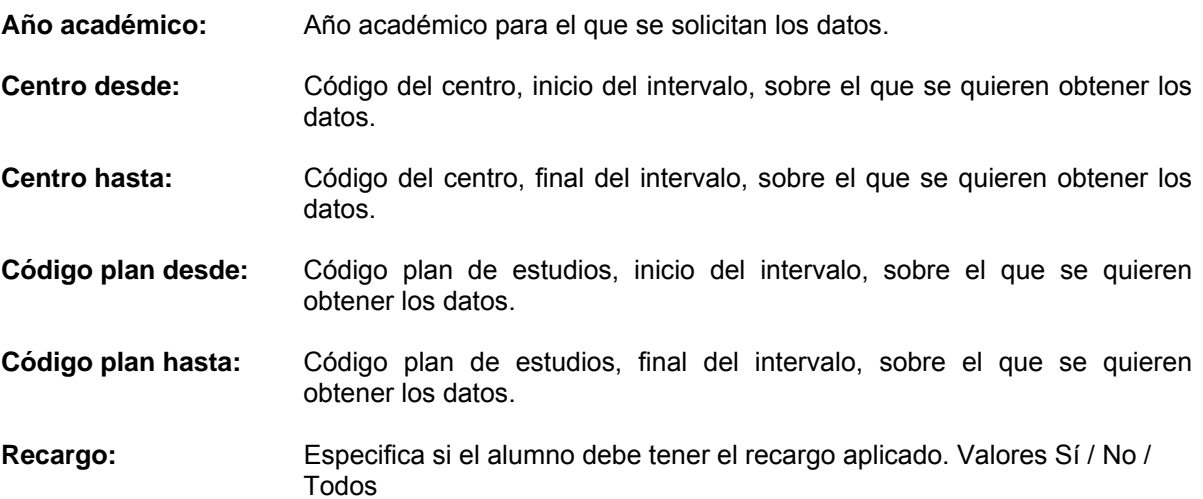

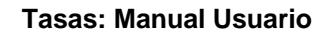

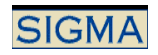

**Beca Aceptada:** Permite listar los recargos con beca aceptada o denegada, o todos **Fecha entrega beca:** Especifica si la fecha de entrega de beca del recargo debe estar informada **Fecha matrícula desde:** Fecha de la matrícula, inicio del intervalo, sobre el que se quieren obtener los datos. **Fecha matrícula hasta:** Fecha de matrícula, final del intervalo, sobre el que se quieren obtener los datos. **Ordenación:** Permite especificar la columna por la que se debe ordenar el listado. 5.3.3. Listado de verificación de recargos por segundas titulaciones Listado de seguimiento de los alumnos que tienen recargo por segundas titulaciones. Los datos solicitados son los siguientes: **Año académico:** Año académico para el que se solicitan los datos. **Centro desde:** Código del centro, inicio del intervalo, sobre el que se quieren obtener los datos. **Centro hasta:** Código del centro, final del intervalo, sobre el que se quieren obtener los datos. **Código plan desde:** Código plan de estudios, inicio del intervalo, sobre el que se quieren obtener los datos. **Código plan hasta:** Código plan de estudios, final del intervalo, sobre el que se quieren obtener los datos. **Ordenación:** Permite especificar la columna por la que se debe ordenar el listado.

## **5.4. Datos AGAUR**

5.4.1. Listado de Detalle Cinta AGAUR

Listado de todos los alumnos que pueden ir en cinta.

Los datos solicitados son los siguientes:

**Año académico:** Año académico para el que se solicitan los datos.

**Centro desde:** Código del centro, inicio del intervalo, sobre el que se quieren obtener los datos.

- **Centro hasta:** Código del centro, final del intervalo, sobre el que se quieren obtener los datos.
- **Estudio desde:** Código estudios, inicio del intervalo, sobre el que se quieren obtener los datos.

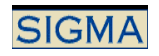

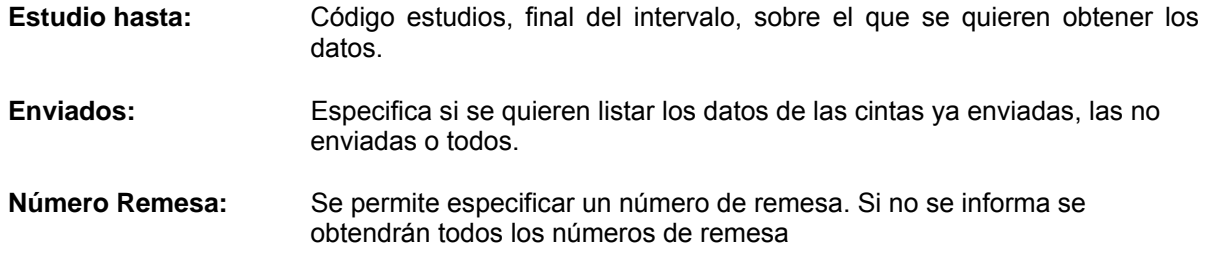

## 5.4.2. Listado de Totales AGAUR

Listado de importes. Totales por centro.

Los datos solicitados son los siguientes:

**Año académico:** Año académico para el que se solicitan los datos.

**Listado generado por:** Permite indicar el dato por el que se quiere genera el listado. El centro o el estudio.

### 5.4.3. Listado de alumnos AGAUR

Total de alumnos con AGAUR por centro

Los datos solicitados son los siguientes:

**Año académico:** Año académico para el que se solicitan los datos.

#### 5.4.4. Listado Relación Importe Alumnos AGAUR

Listado de totales de importes y alumnos por centro.

Los datos solicitados son los siguientes:

**Año académico:** Año académico para el que se solicitan los datos.

## **5.5. Listados Datos Sábanas**

#### 5.5.1. Reimpresión Listado Marcación Sábanas

Listado que muestra los movimientos asociados a las sábanas.

Los datos solicitados son los siguientes:

**Número de sábana:** Código de sábana para el que se quiere obtener los datos.

## 5.5.2. Listado Sábanas Generadas

Listado que muestra los datos de las sábanas generadas.

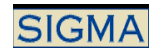

Se solicitan los siguientes datos:

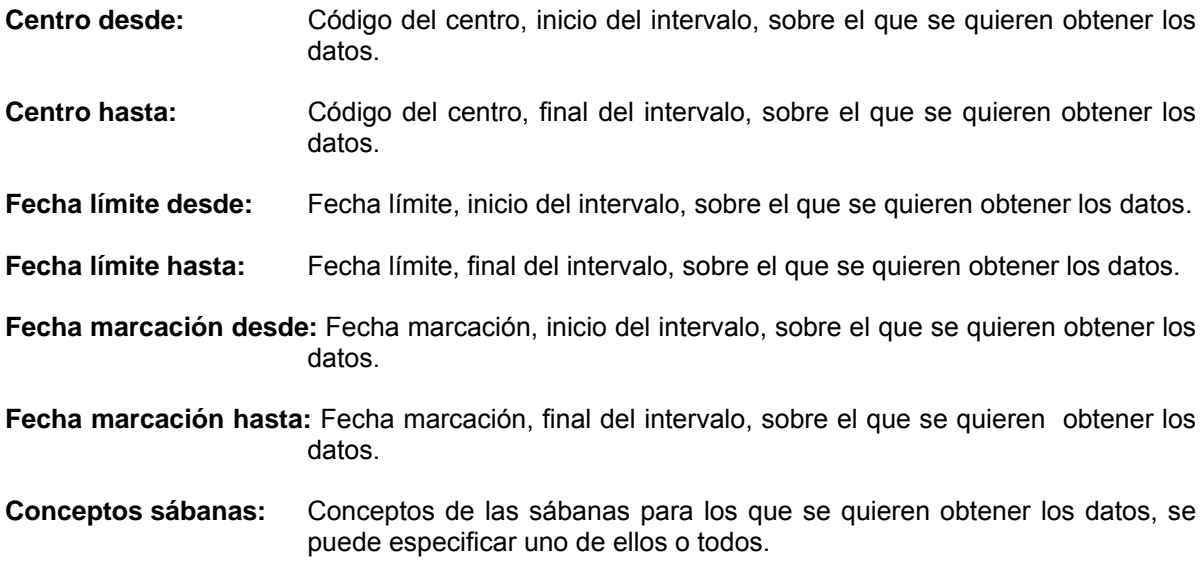

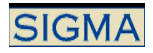

## **6. Procesos**

## **6.1. Mantenimiento de recargos de alumno**

Se seleccionan el año académico y el plan inicialmente y tras esta selección se deben informar los de cada uno de los alumnos de este plan.

Para cada alumno se informar los siguientes datos:

- **NIP del alumno** → Se permite seleccionar a un alumno
- **DNI / Pasaporte** → Si se ha seleccionado un alumno, vendrá informado
- **Apellidos y Nombre** → Si se ha seleccionado un alumno, vendrá informado
- **Recargo** → Sí / No
- **Beca aceptada** → Sí / No
- **Fecha entrega beca**
- **Fecha reclamación de beca**
- **Fecha de recálculo de beca**
- **Fecha de impresión de carta**
- **Código de denegación 1**
- **Código de denegación 2**
- **Código de denegación 3**
- **Código de denegación 4**
- **Código de denegación 5**
- **Observaciones**

#### **6.2. Recálculo para expedientes erróneos**

Proceso de recálculo de expedientes erróneos.

Se solicitan los siguientes datos para lanzar este proceso de recálculo.

**Año académico:** Año académico para el que se quiere generar el proceso.

**Centro desde:** Código del centro, inicio del intervalo, para el que se quiere generar el proceso.

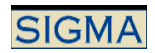

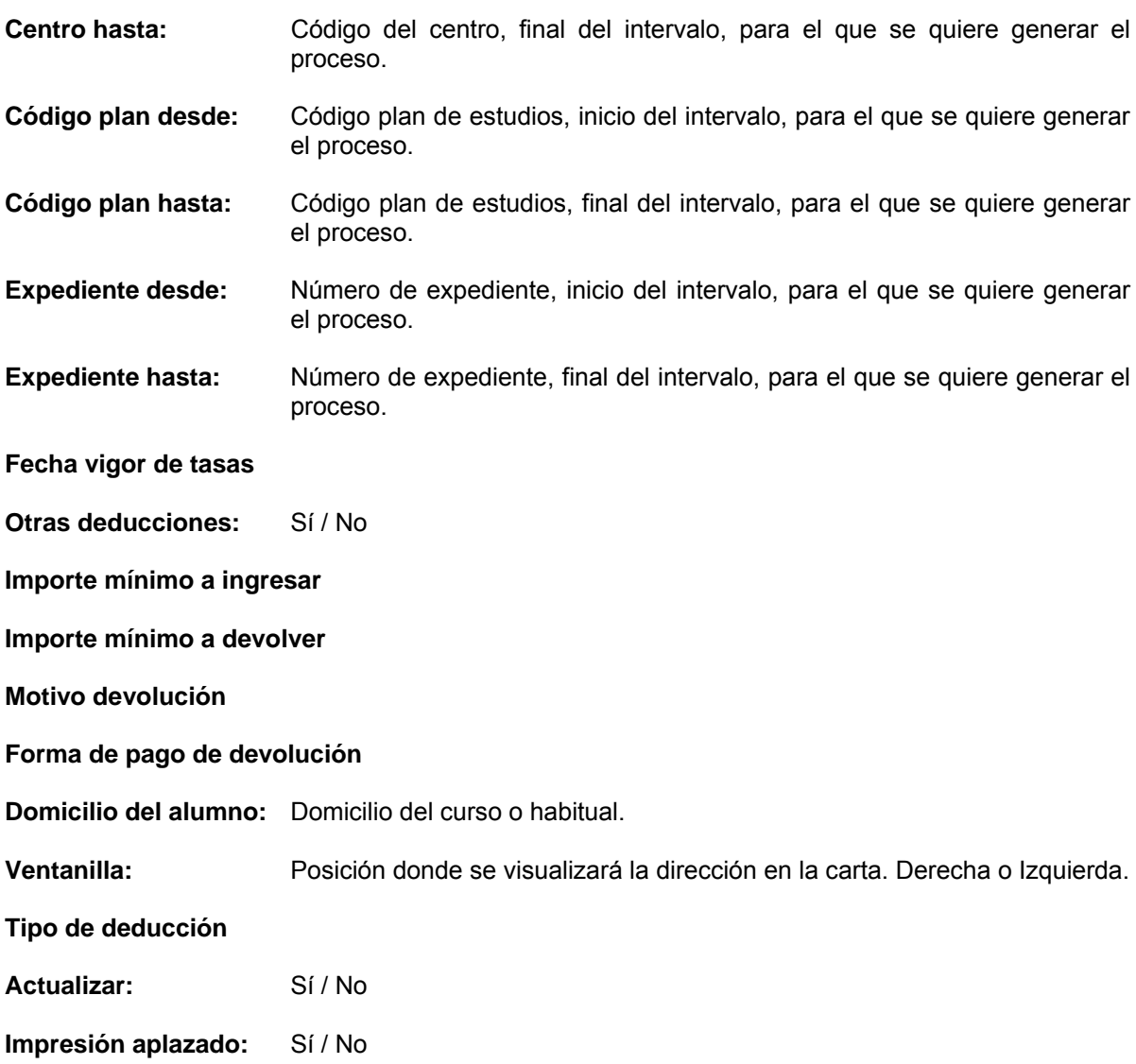

## **6.3. Recálculo por denegación de becas de segunda titulación**

Proceso de recálculo de expedientes por denegación de becas de segunda titulación

Se solicitan los siguientes datos para lanzar este proceso de recálculo.

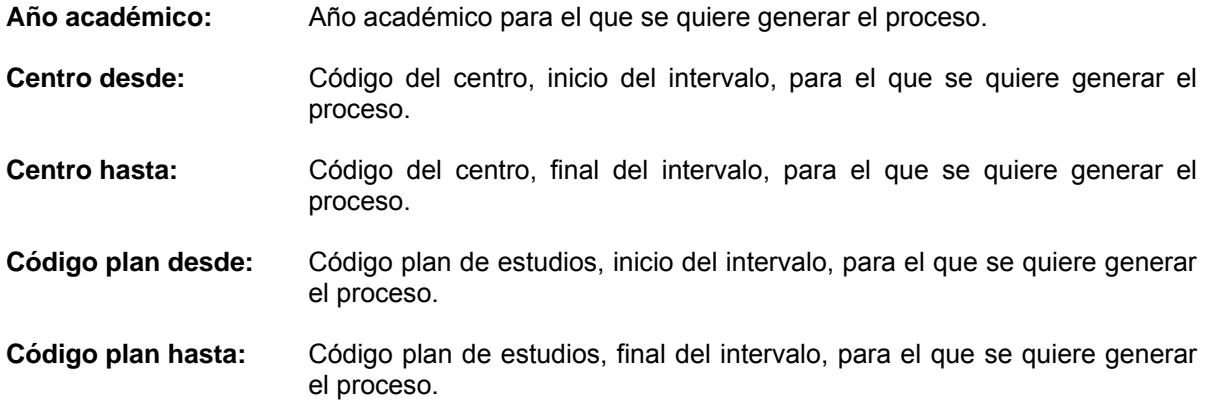

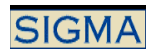

**Actualizar:** Sí / No

## **6.4. Recálculo de información contable**

Proceso de recálculo de la información contable. Este proceso sólo se debe pasar si no se ha generado la información contable desde el proceso de matrícula y si las sábanas no están activadas para el año en el que se lanza el recálculo.

Inicialmente borrará la información contable de los movimientos que recalcule y que ya dispongan de esta información. Posteriormente realizará un recálculo de matrícula, pero sólo actualizará la información contable. La información contable se obtendrá según la última situación en la matrícula del alumno.

Datos de petición del proceso:

- **Año Académico:** Año académico para el que se quiere generar el proceso.
- **Centro Desde:** Código del centro, inicio del intervalo, para el que se quiere generar el proceso.
- **Centro Hasta:** Código del centro, final del intervalo, para el que se quiere generar el proceso.
- **Código Plan desde:** Código plan de estudios, inicio del intervalo, para el que se quiere generar el proceso.
- **Código Plan Hasta:** Código plan de estudios, final del intervalo, para el que se quiere generar el proceso.
- **Fecha vigor Tasas:** Fecha límite para obtener las tasas vigentes al aplicar la liquidación.
- **Lista de Expedientes:** Sólo se deberá cumplimentar este campo si se quiere recalcular la información contable de un número concreto de expedientes, si se quieren recalcular todos los expedientes se debe dejar en blanco. Se introducirán los expedientes separados por coma. Y sólo se podrán introducir mil caracteres (números y coma) en caso contrario se borraran los que sobren.

## **7. Glosario**

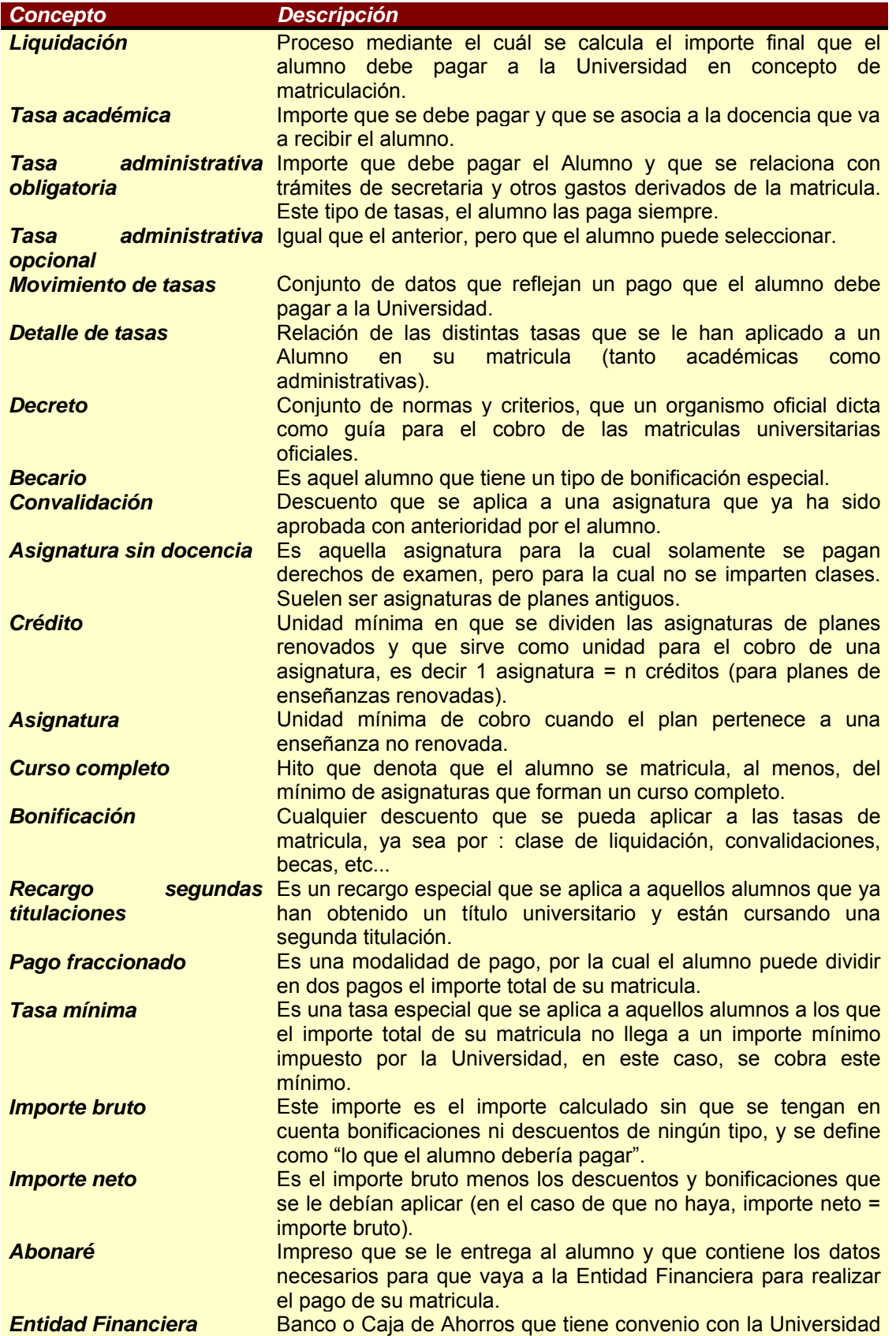

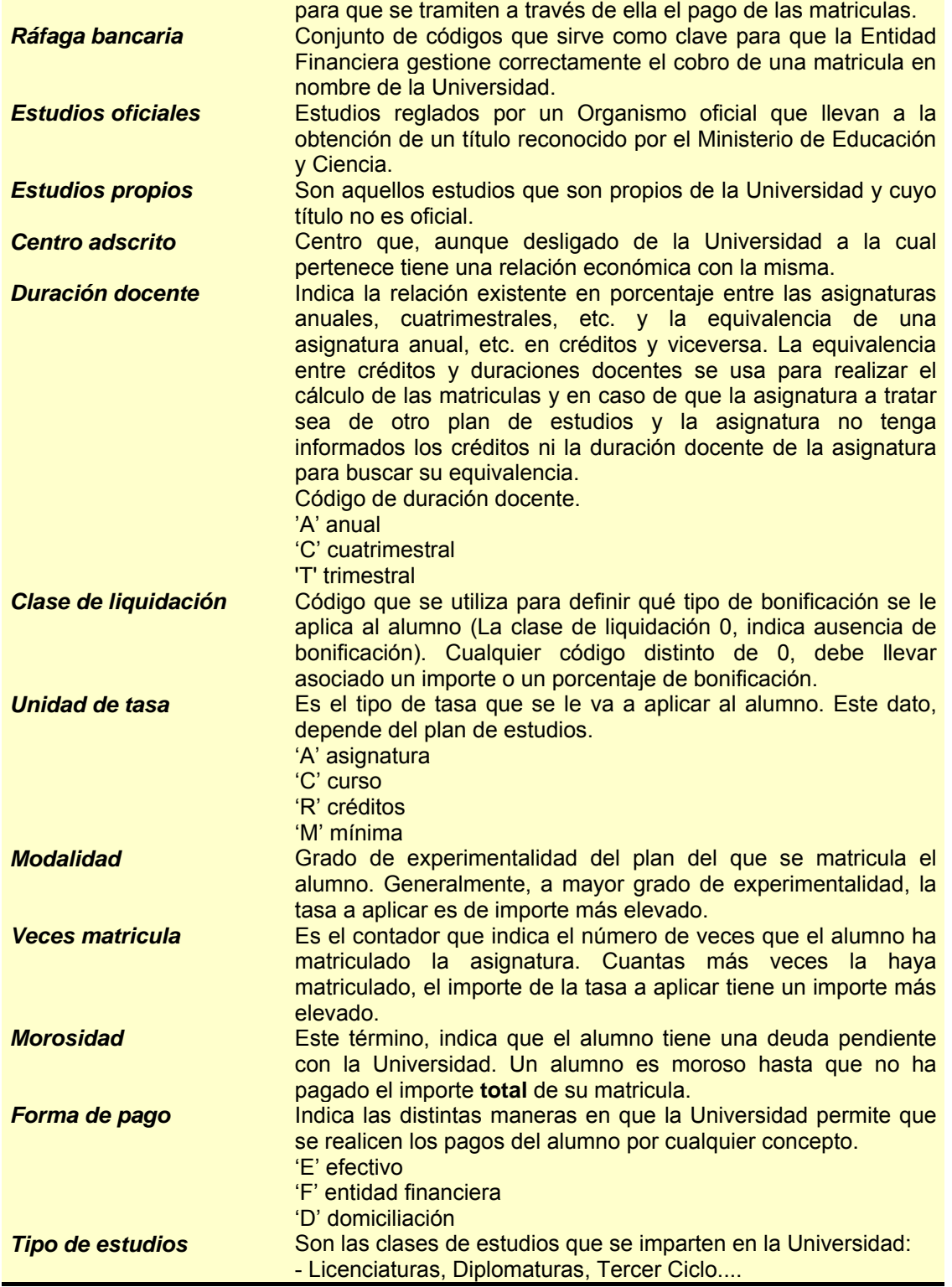